# **Alvéole Plus,**

**Présentation de la plateforme - FOCUS FORMATION Bénéficiaires**

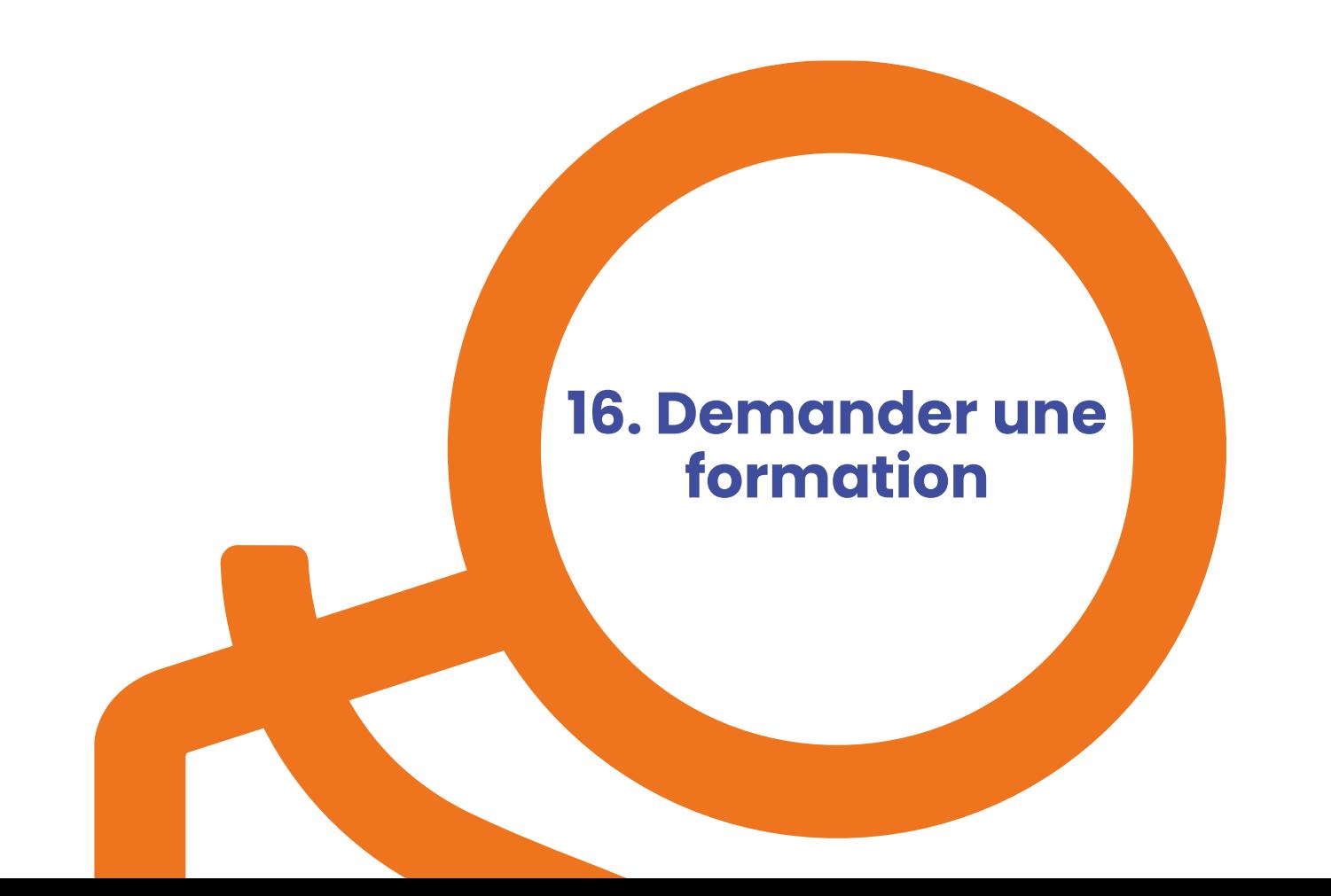

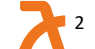

Z

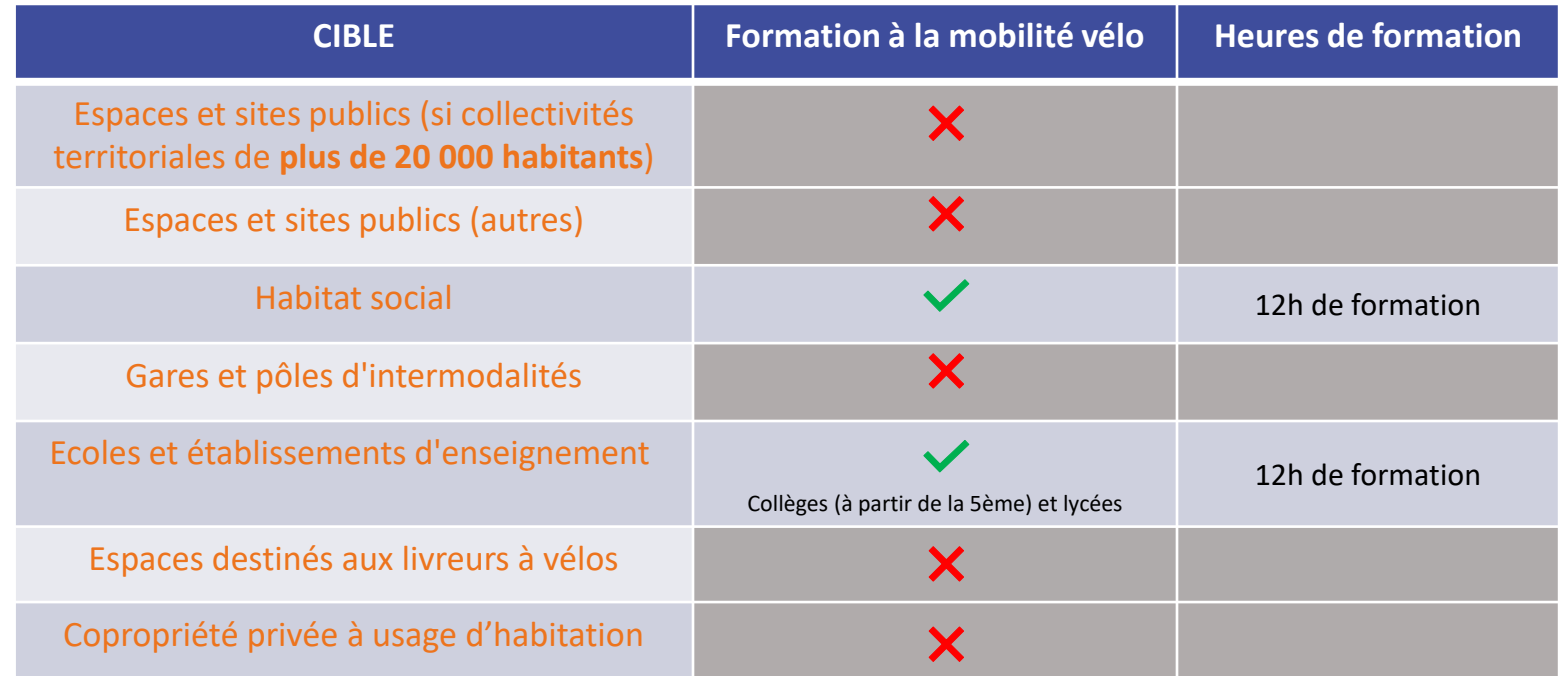

K

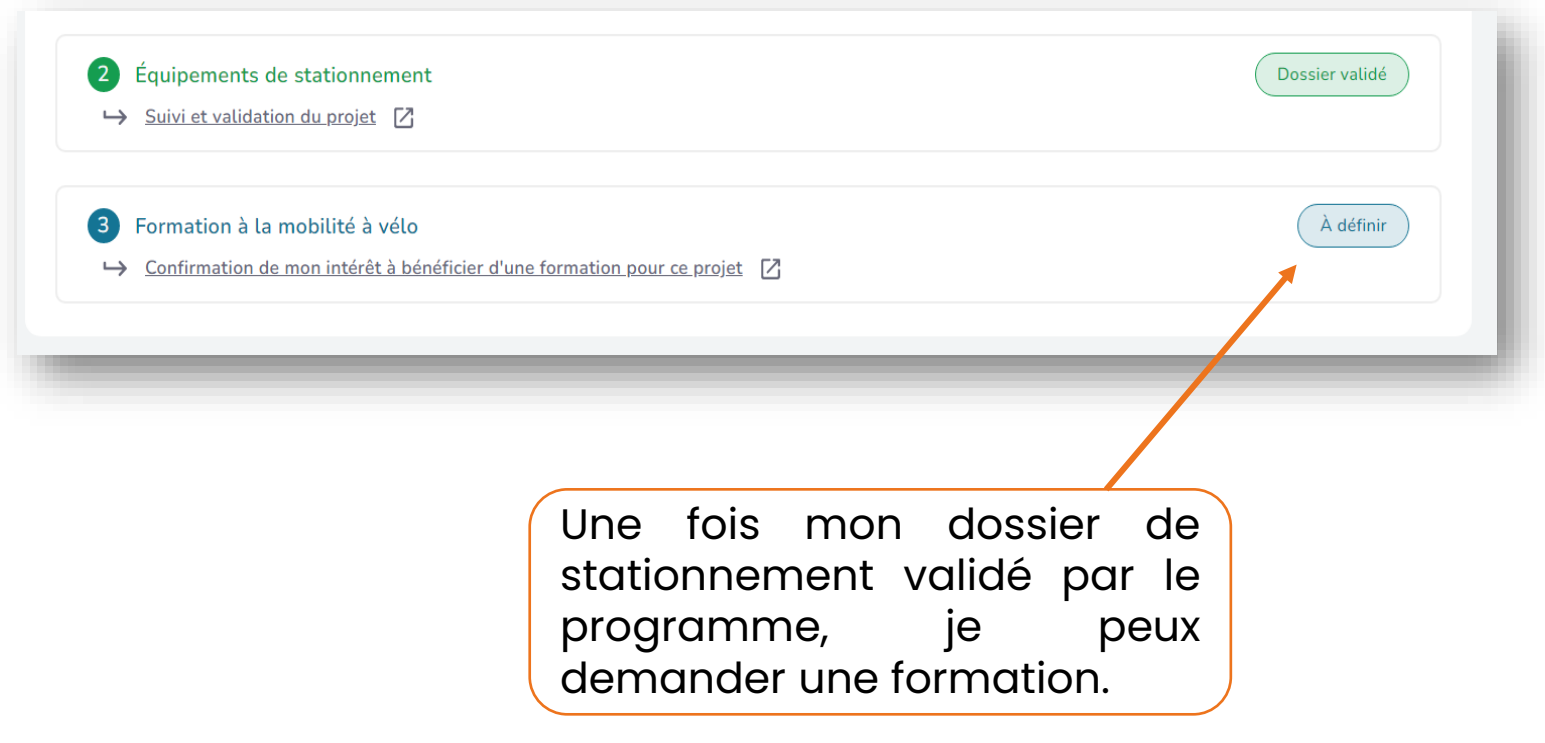

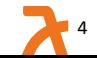

### Étape 2 - Choix du formateur

#### **Lulu Test**

Adresse:

23 RUE CLOVIS, 75005 PARIS 5

Localisés à cette adresse :

3 formateurs

Départements d'intervention

 $01, 02, 03, 04, 05, 06, 07, 09, 08, 10, 11, 12, 13, 14, 15, 16, 17, 18, 19, 21,$ 22, 23, 24, 25, 27, 26, 28, 2A, 29, 2B, 30, 31, 32, 33, 34, 35, 36, 37, 38, 39, 40, 41, 43, 42, 44, 45, 46, 48, 47, 49, 50, 51, 52, 53, 55, 54, 57, 56, 58, 59.60.61.62.63.64.66.65.69.68.67.70.71.72.73.74.75.76.77.78. 79, 80, 81, 83, 82, 84, 85, 86, 88, 87, 89, 90, 92, 91, 93, 94, 95, 971, 972, 973, 974, 976

#### Présentation :

formations à gogo

#### **COMMUNE DE MENDE**

Adresse:

PL CHARLES DE GAULLE, 48000 MENDE

Localisés à cette adresse :

1 formateur

Départements d'intervention

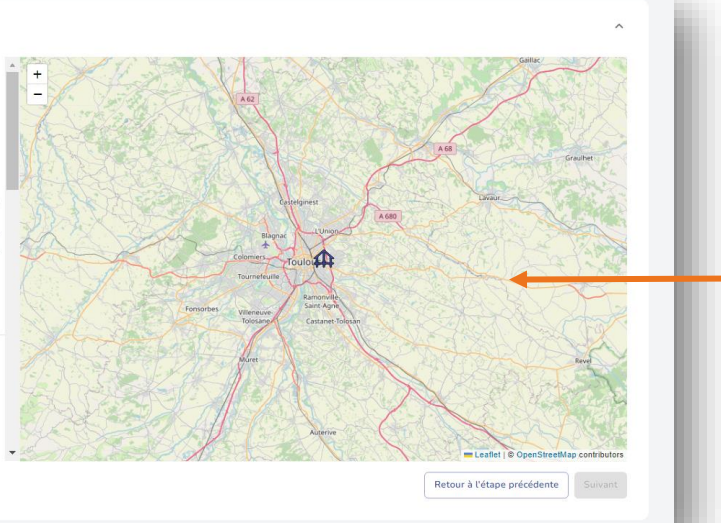

Choisir une structure qui propose de la formation.

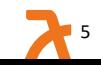

### Étape 3 - Décrivez-nous votre projet!

Veuillez expliquer, dans le champ ci-dessous, votre projet d'installation d'abri vélo ainsi que la raison de votre demande de formation. Cela nous permettra de mieux comprendre vos besoins et de vous proposer une formation adaptée à votre projet.

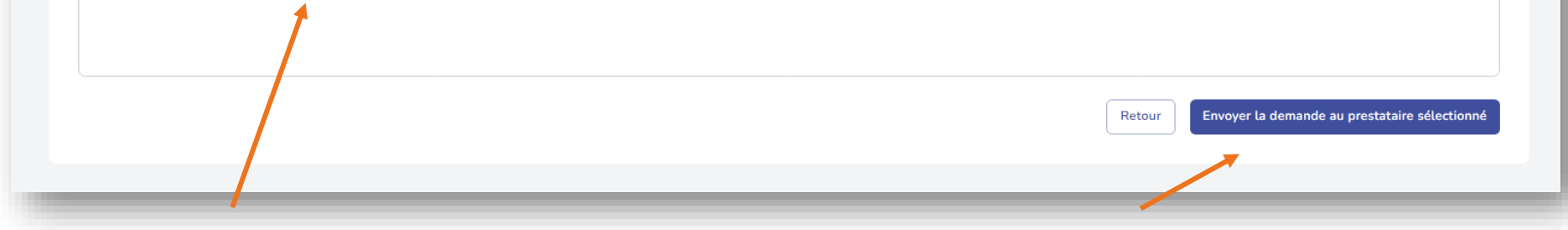

- Décrire le projet de formation souhaité : remise en selle, atelier d'autoréparation, conduite sécurisée en circulation, formation théorique sur les règles de conduite, etc.
- 2. Cliquer sur « Envoyer la demande au prestataire sélectionné ».

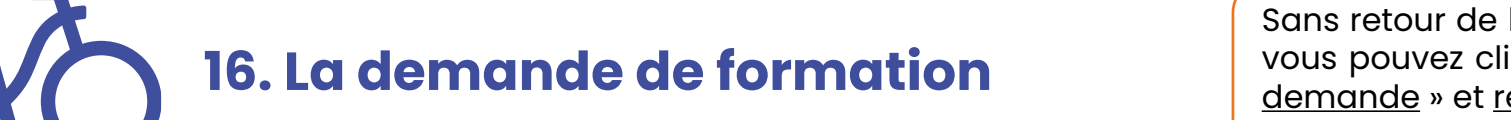

Sans retour de la part du formateur, vous pouvez cliquer sur « Annuler la demande » et réitérer une demande auprès d'un auteur formateur !

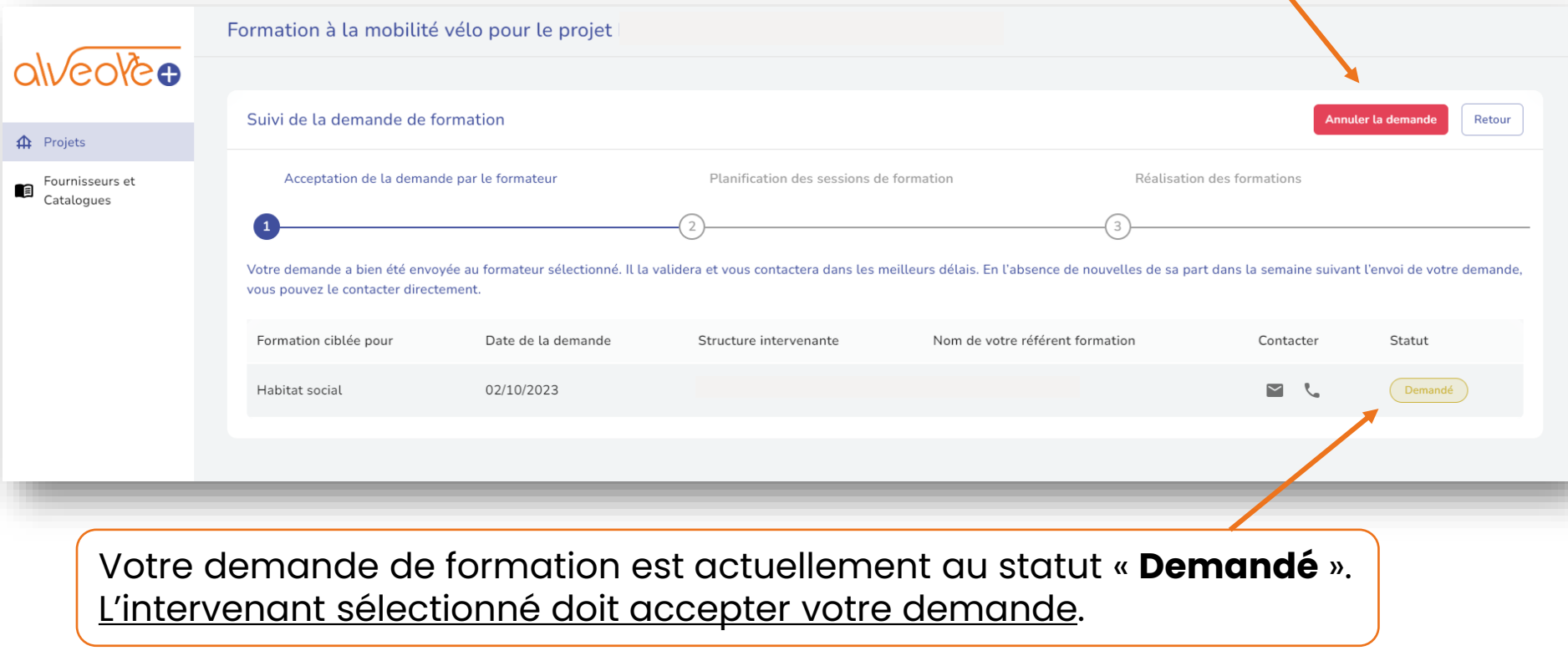

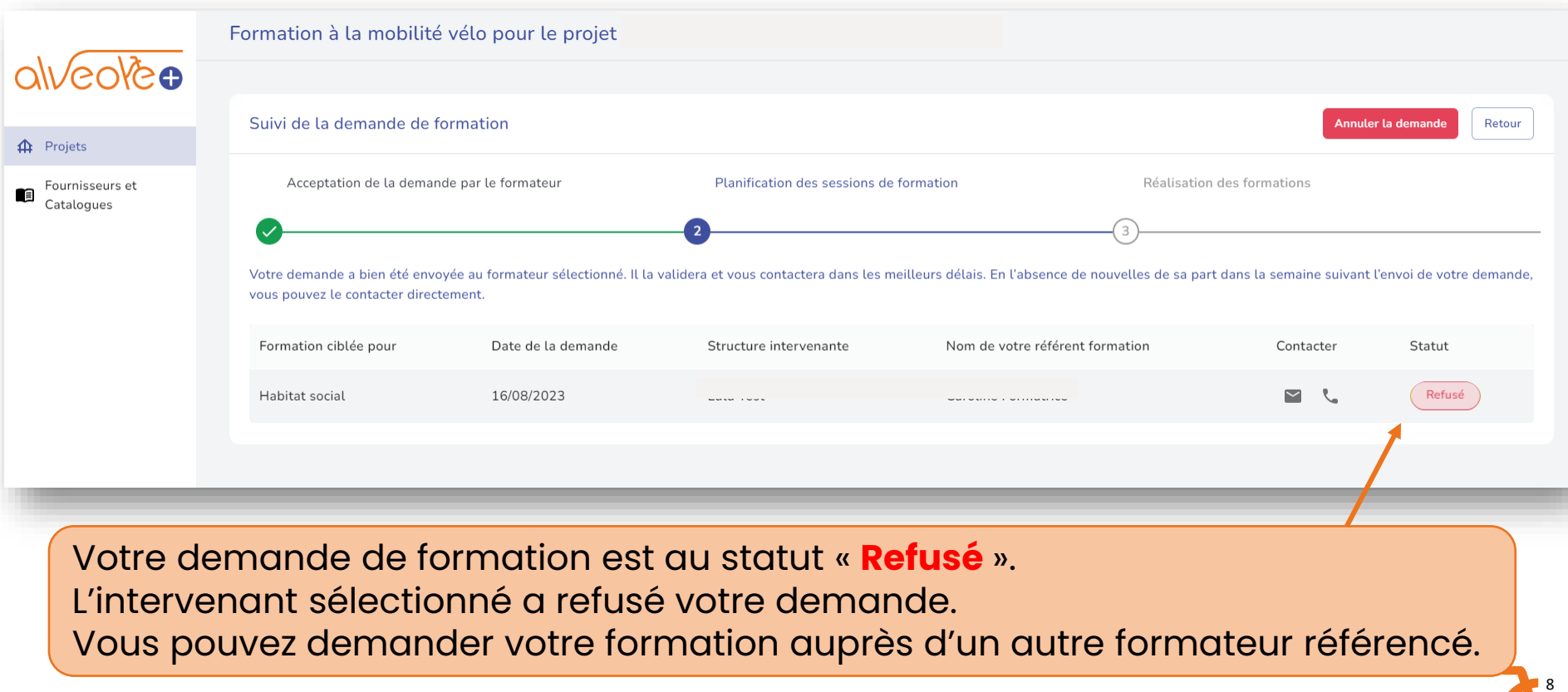

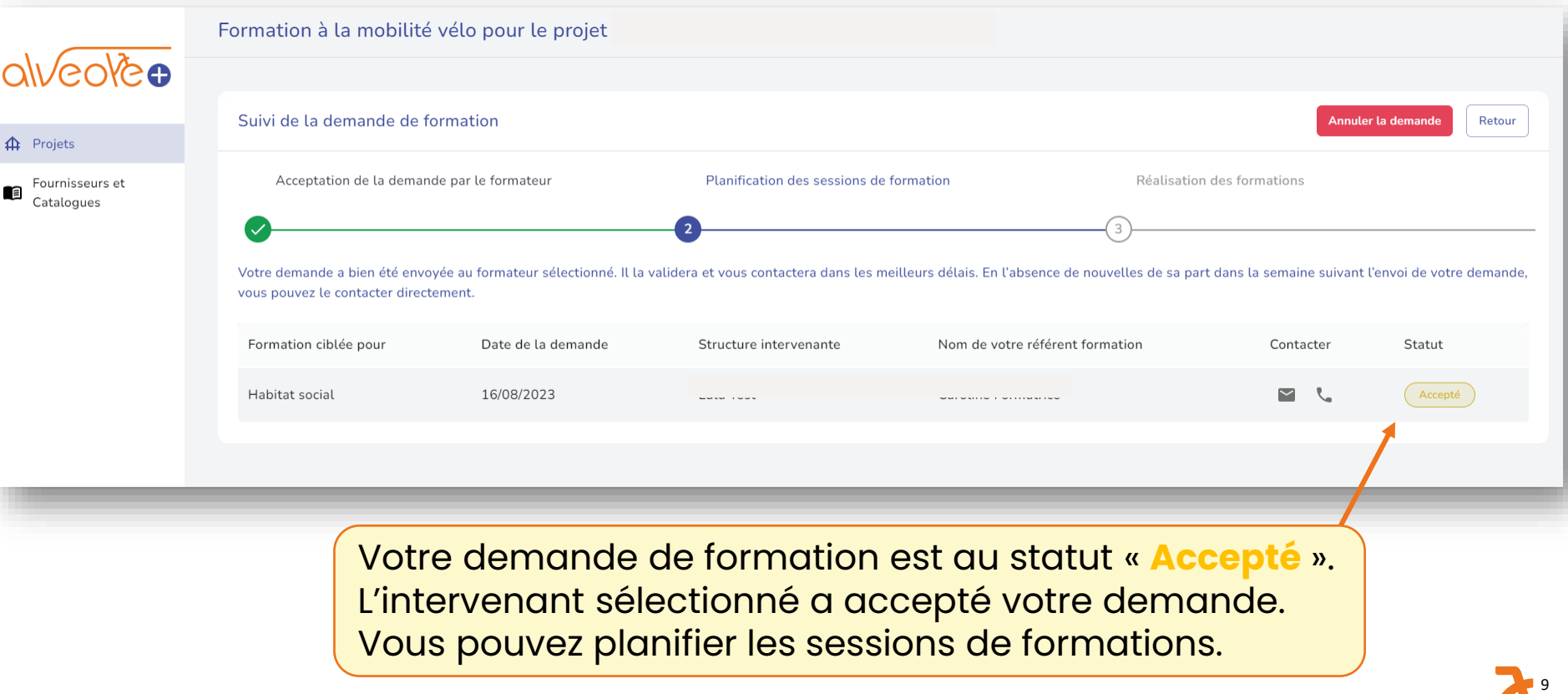

Z

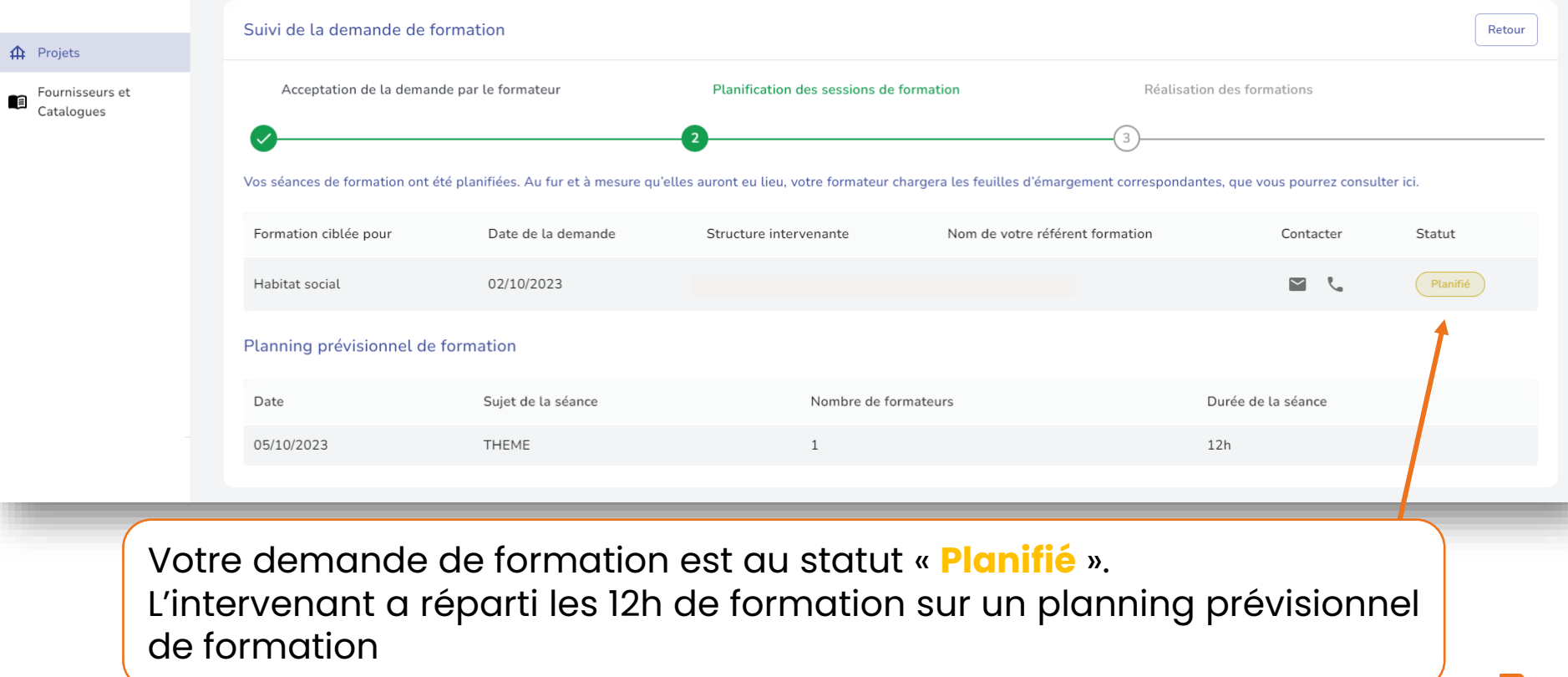

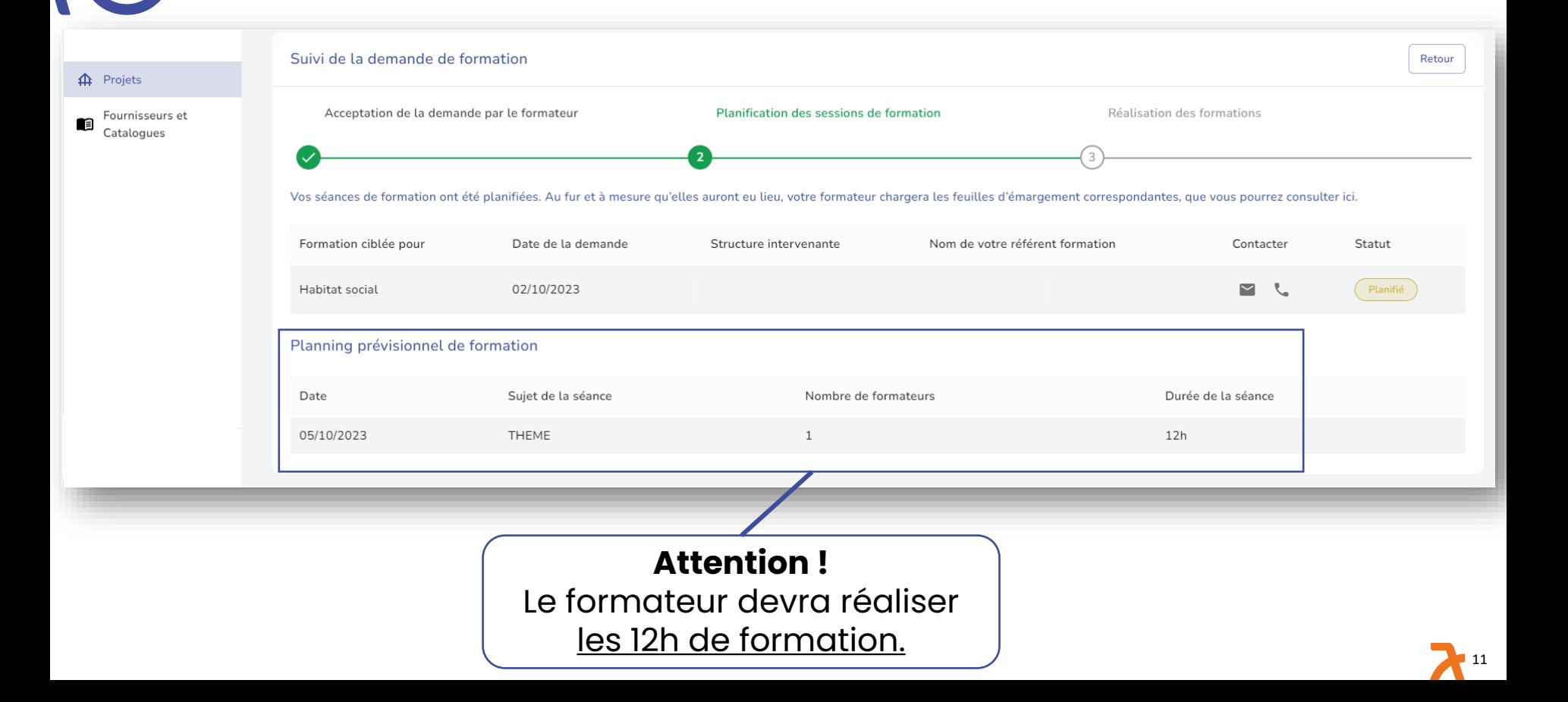

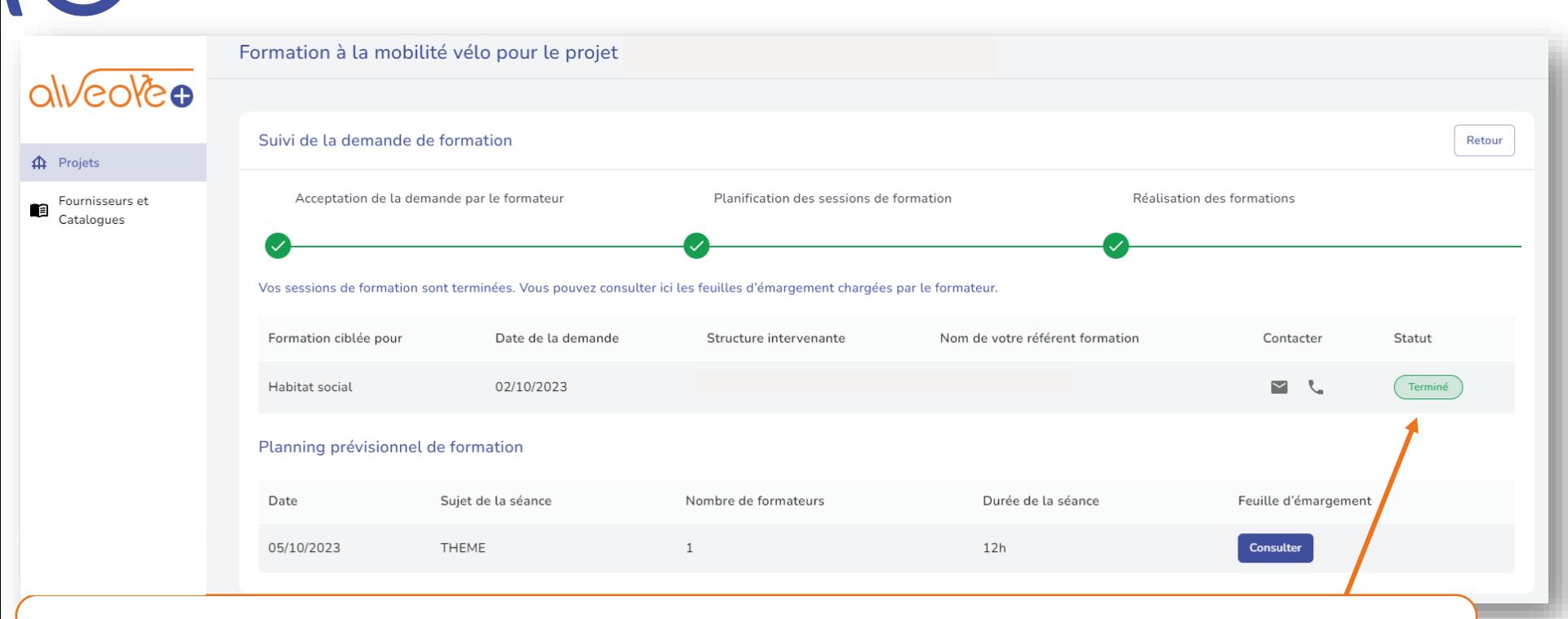

L'intervenant a importé les feuilles d'émargement et la facture des sessions de formation. Votre demande de formation est désormais au statut « **Terminé** ».

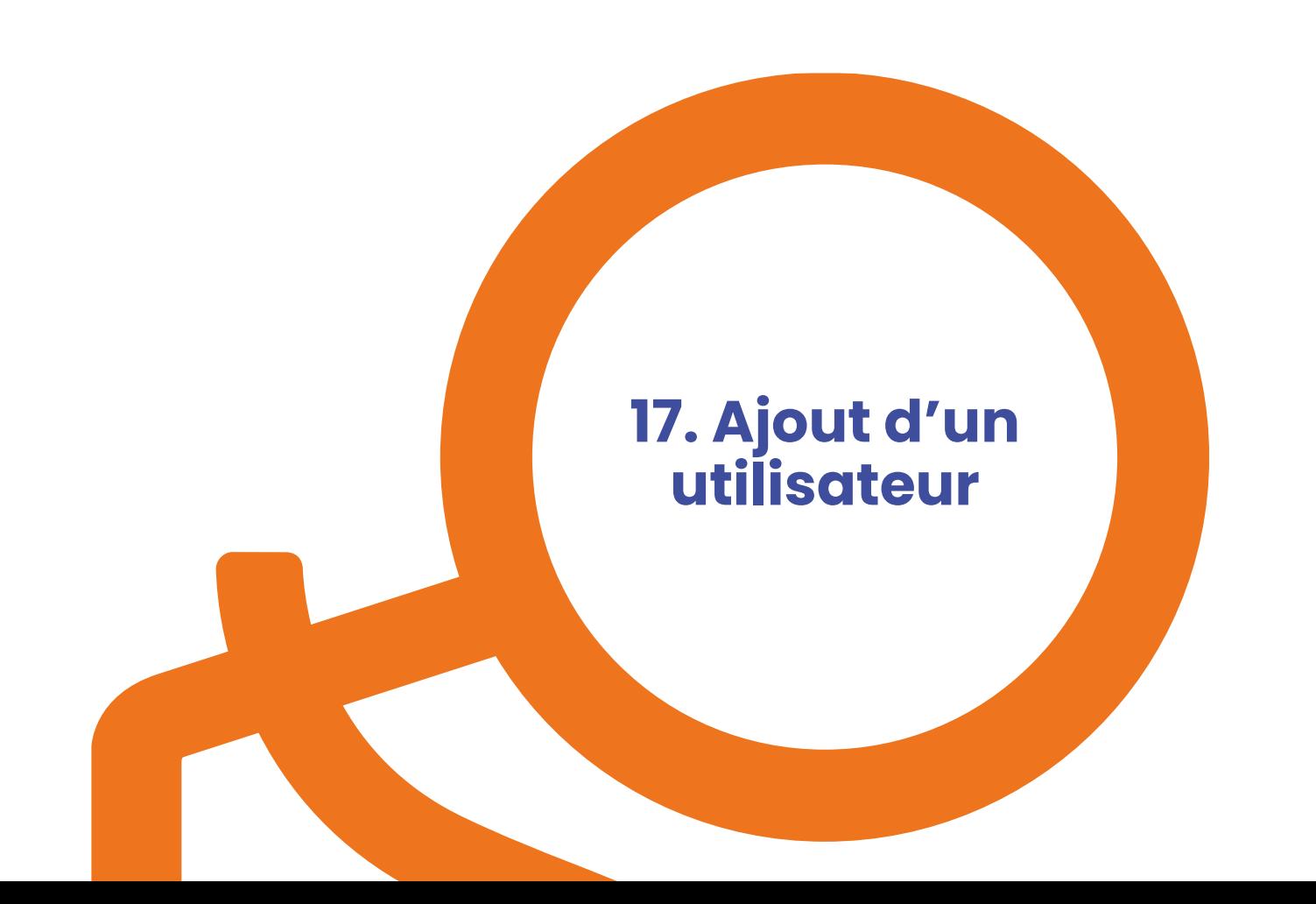

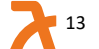

# **17. Différence Superviseur – Utilisateur**

- Un superviseur (le créateur du compte et le responsable) a la possibilité de créer des utilisateurs depuis son compte, qui ont un accès restreint à la plateforme par rapport aux superviseurs.
- Ainsi, les utilisateurs ne peuvent pas modifier les informations relatives à la structure, ni créer de nouveaux utilisateurs.
- Si un utilisateur crée un nouveau projet, le superviseur du compte sera automatiquement notifié. L'utilisateur ne voit que les projets qu'il a créés, et ceux attribués par le superviseur.
- Le superviseur, sur son tableau de bord, a une vue sur l'ensemble des projets de la structure.
- Il n'y a pas de limite au nombre de superviseurs ni d'utilisateurs.

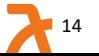

# **17.1 Ajouter un utilisateur (1/4)**

Projets Créer un projet edde 0 ligne sélectionnée Choisir un responsable Responsable  $\overline{\phantom{a}}$  $\mathbf{\triangle}$ Projets Q ID du projet Q Nom du projet Cible  $\checkmark$ Stationnement  $\checkmark$ Responsable  $\checkmark$ Nom du Identifiant Cible Conseil Stationnement Formation Responsable projet Projet 67\_C1\_000080 AM MA Espaces et sites publics En cours À venir À venir **TEST** Ala AM A 93\_C1\_000076 projet 2 Espaces et sites publics À venir En cours À venir AM Ala 93\_C1\_000075 Projet N\*1 Espaces et sites publics À venir En cours À venir Écoles et Abri école AM Ala 72\_C2\_000074 En cours établissements À venir À venir Jules ferry d'enseignement Écoles et AM AL 5ON 31\_C2\_000073 Projet 75 En cours établissements À venir À venir AM  $\sim$ d'enseignement  $\boldsymbol{\Theta}$ Mon profil Écoles et Projet AM Ala 75\_C2\_000071 En cours établissements À venir À venir  $n*56$ Ð Mon organisation d'enseignement ŀ Déconnexion SK Sir 78\_C3\_000066 Projet nº2 En cours Habitat social À venir À venir

Cliquez sur « **Mon Organisation** ».

# **17.2. Ajouter un utilisateur (2/4)**

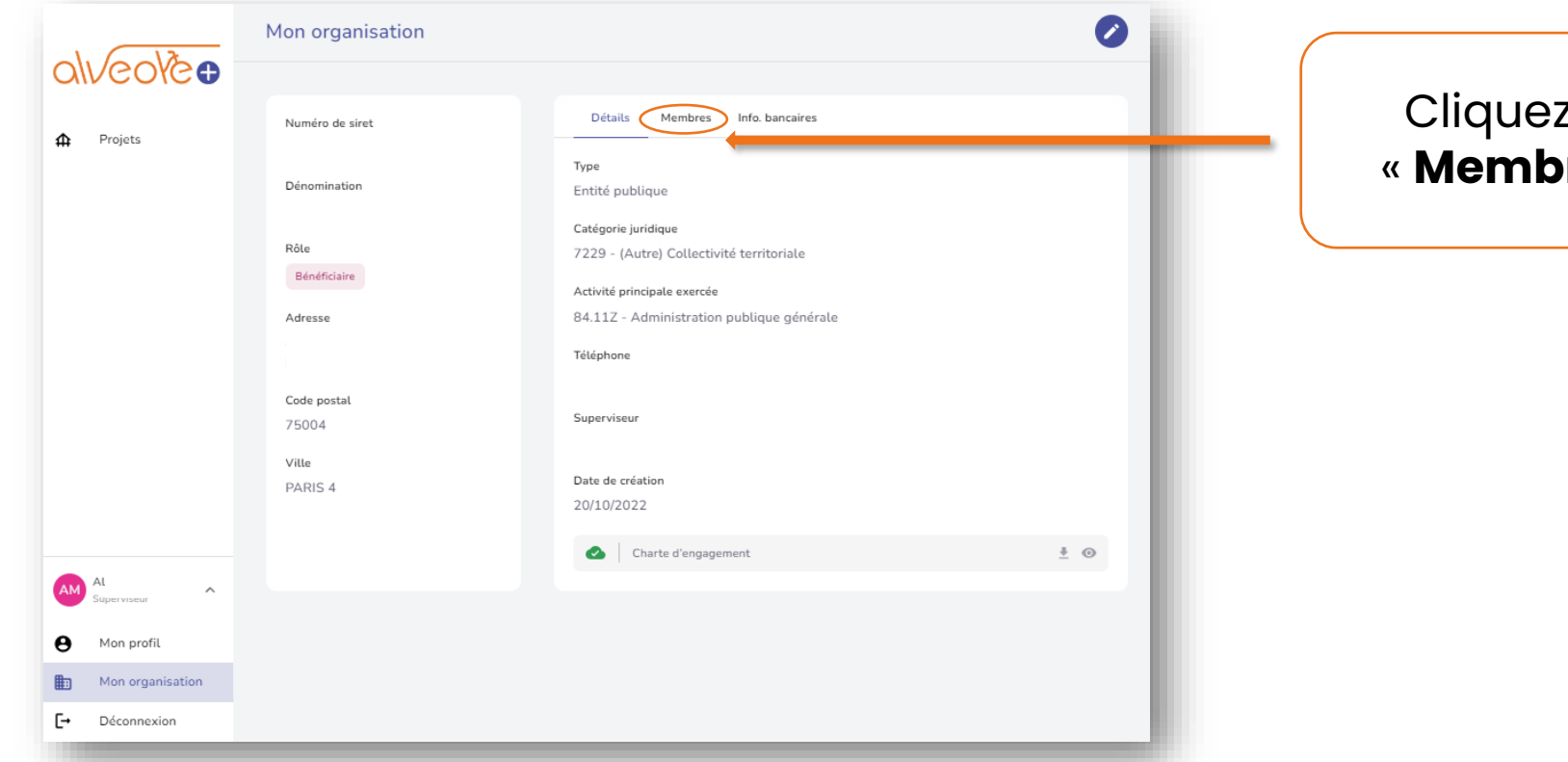

z sur « **Membres** ».

# **17.3. Ajouter un utilisateur (3/4)**

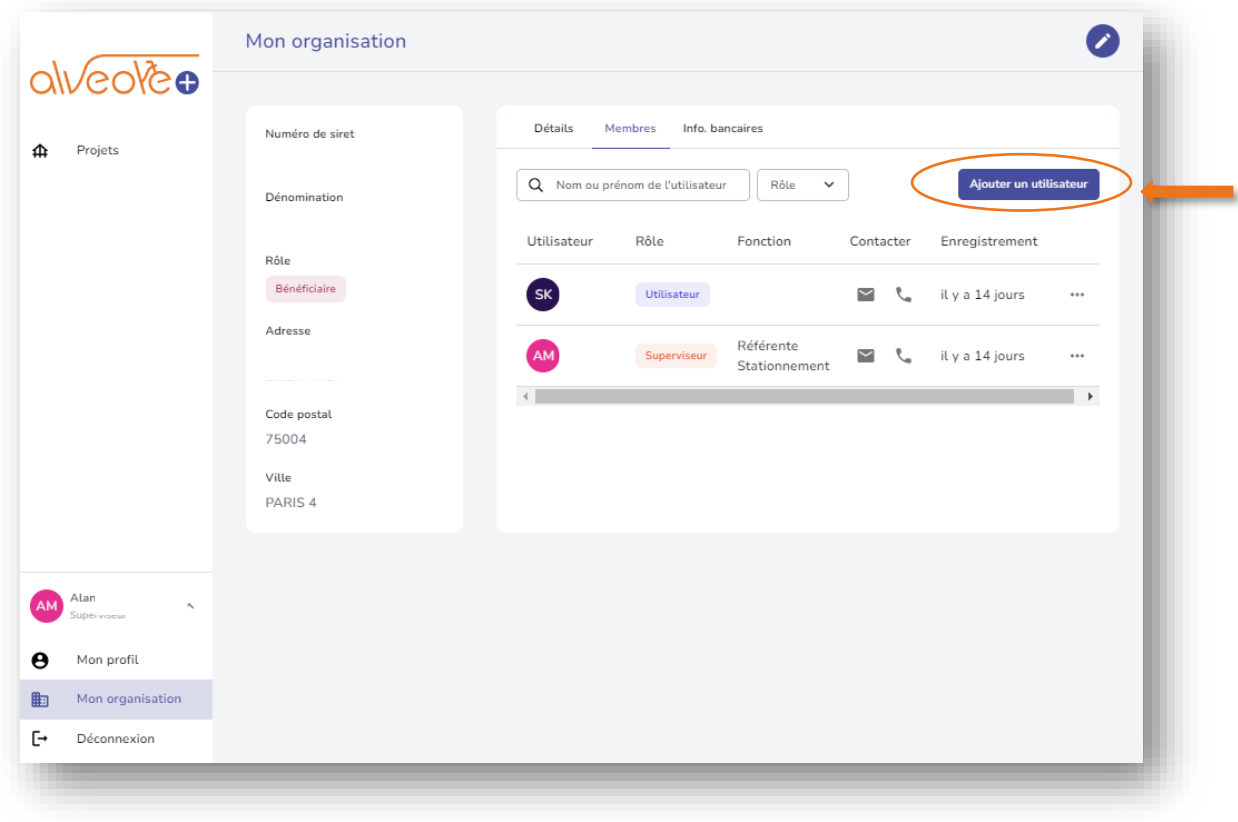

## Cliquer sur « **Ajouter un utilisateur** ».

# **17.4. Ajouter un utilisateur (4/4)**

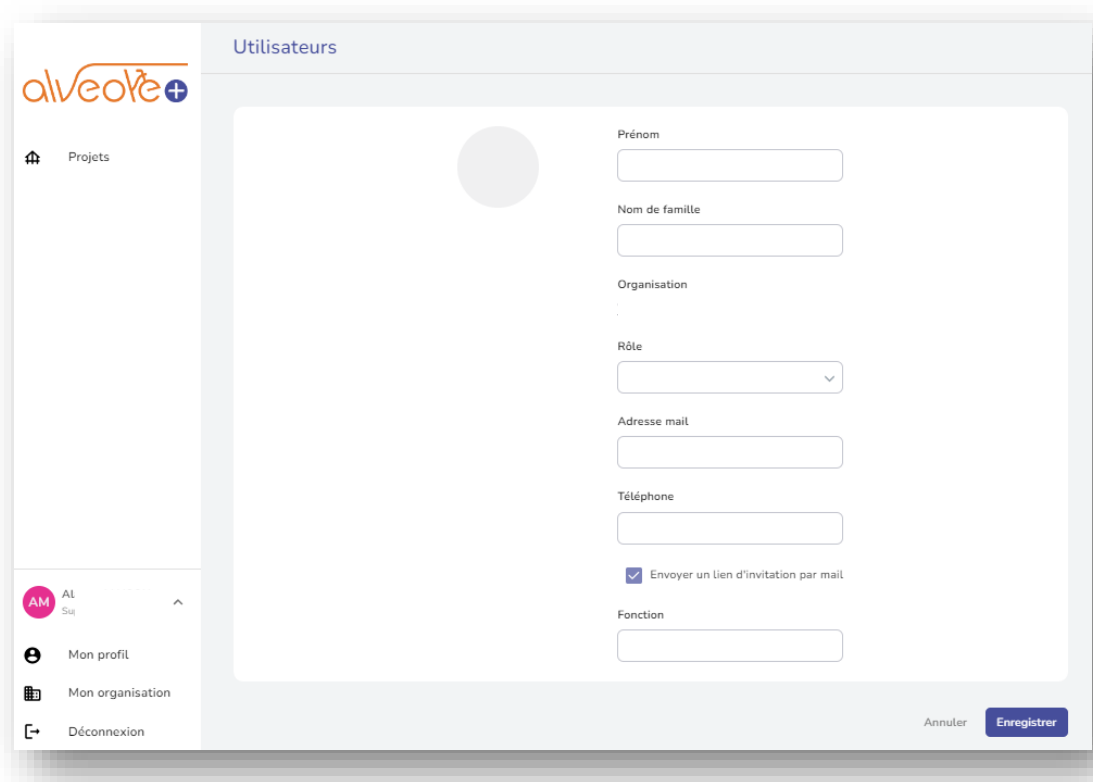

### **1. Renseigner les champs suivants** :

- Prénom,
- Nom,
- Le **rôle** (utilisateur ou superviseur),
- L'adresse mail,
- Le téléphone,
- La fonction.

## **2. Cliquer sur « Enregistrer ».**

**3. L'utilisateur recevra un mail l'invitant à suivre une procédure pour s'inscrire.**

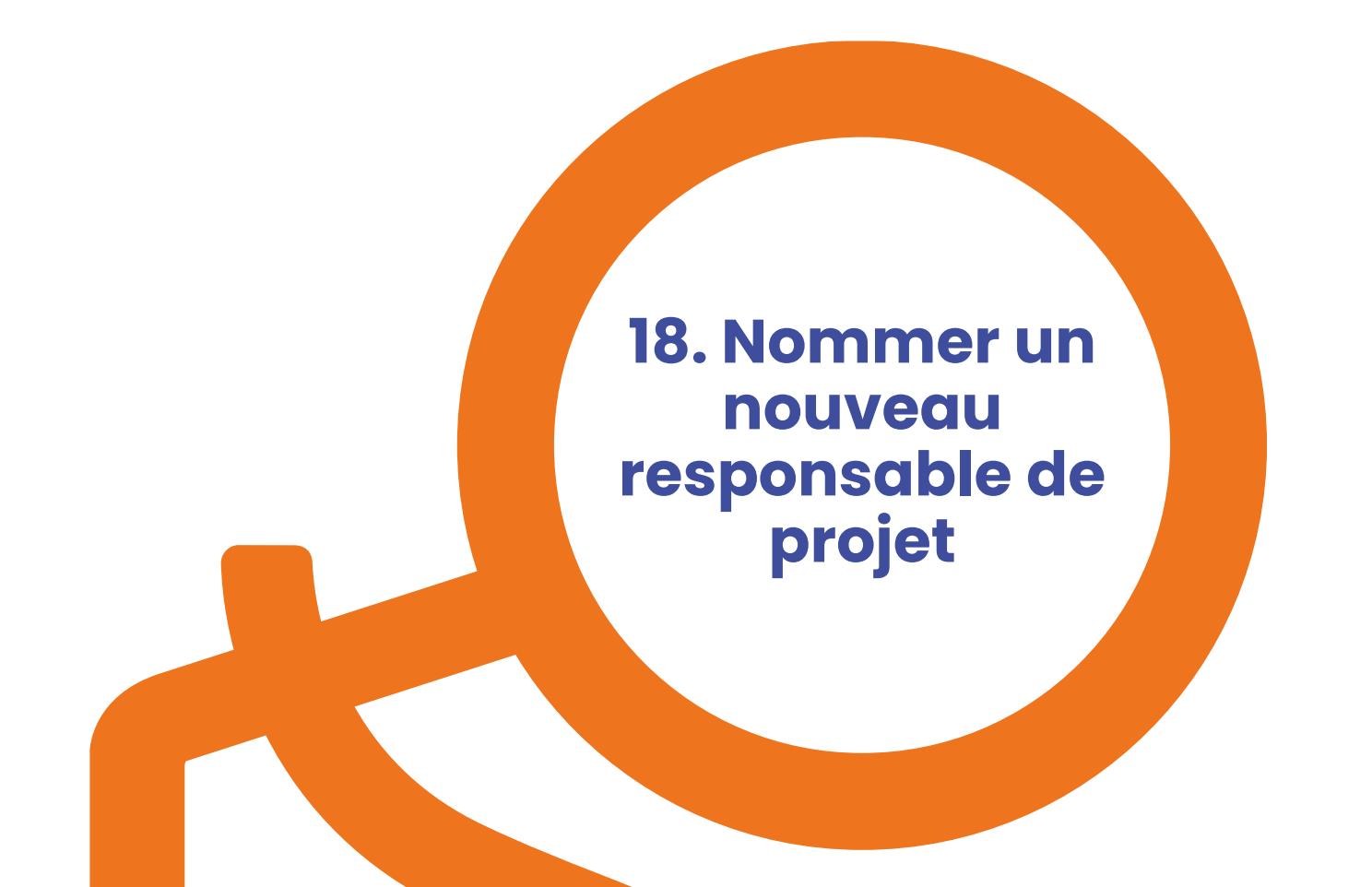

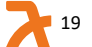

# **18. Nommer un nouveau responsable de projet**

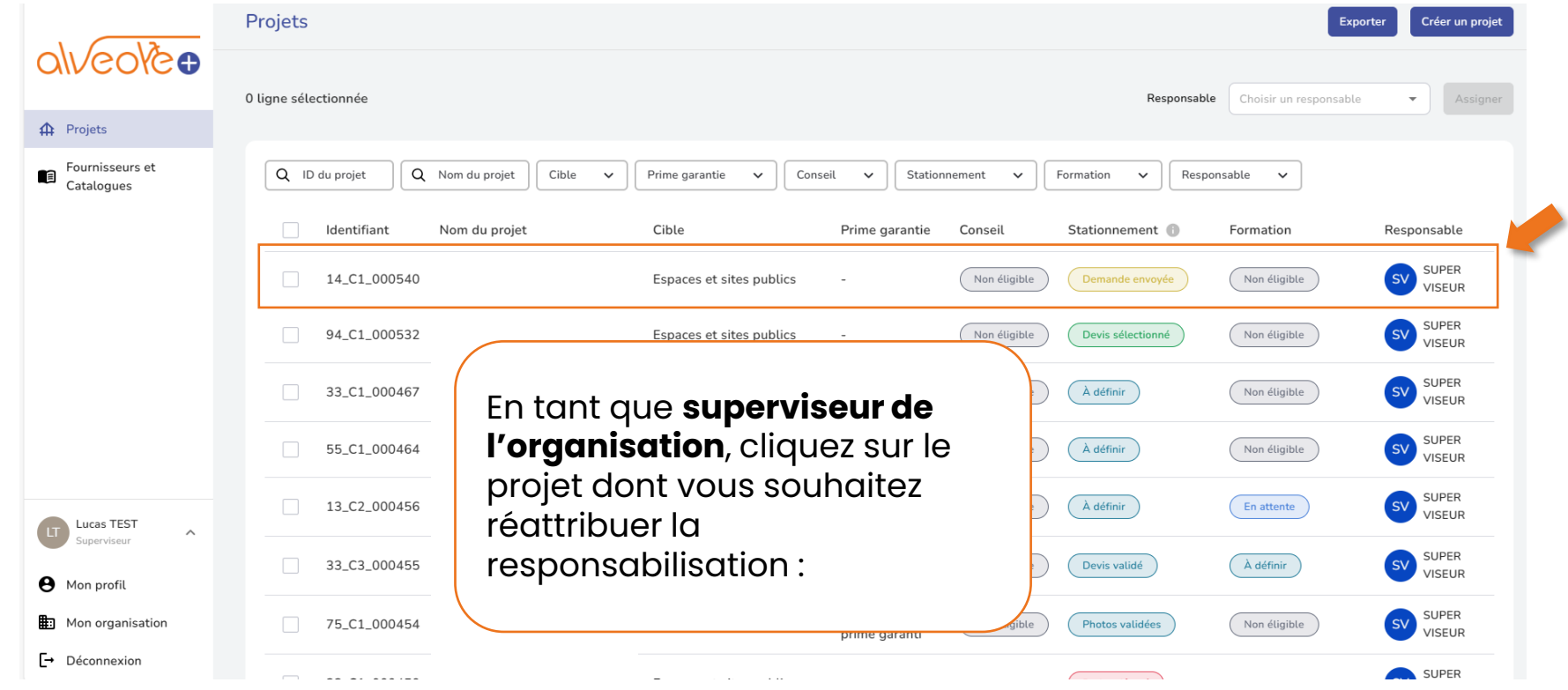

# **18. Nommer un nouveau responsable de projet**

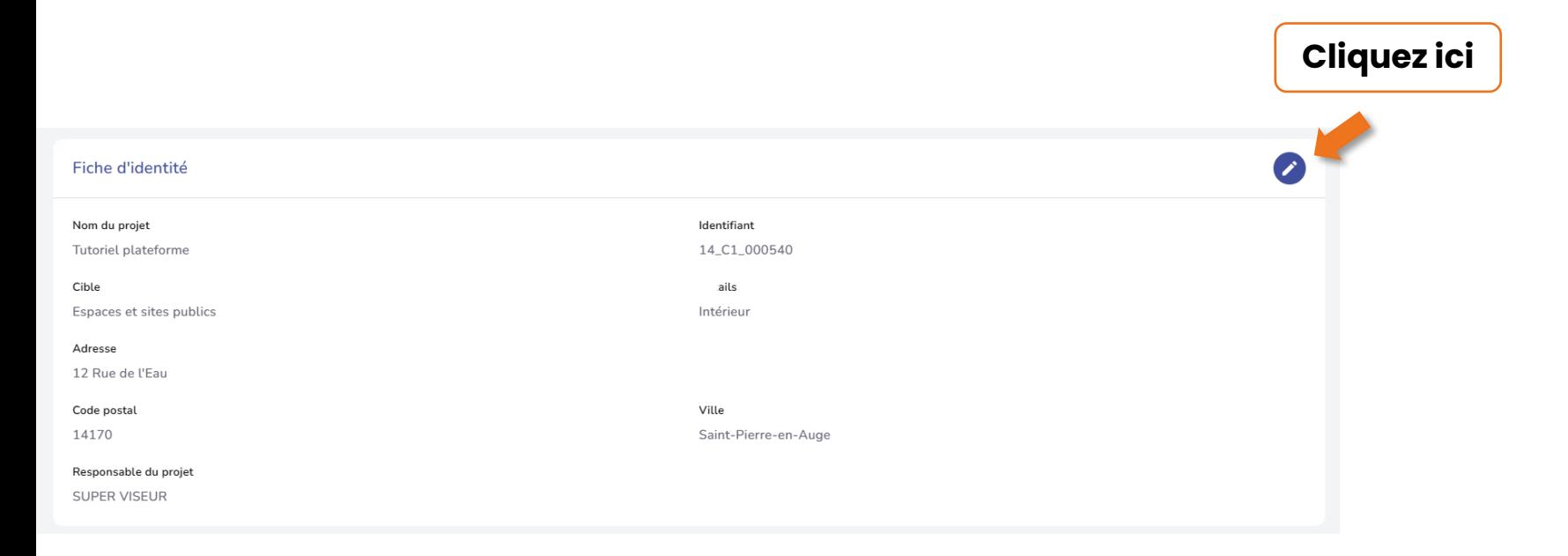

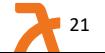

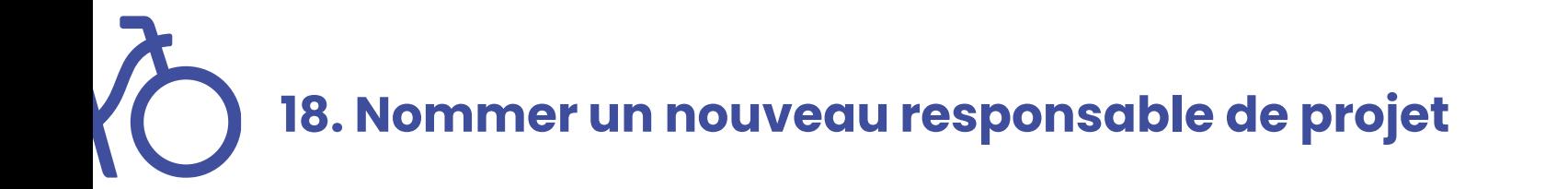

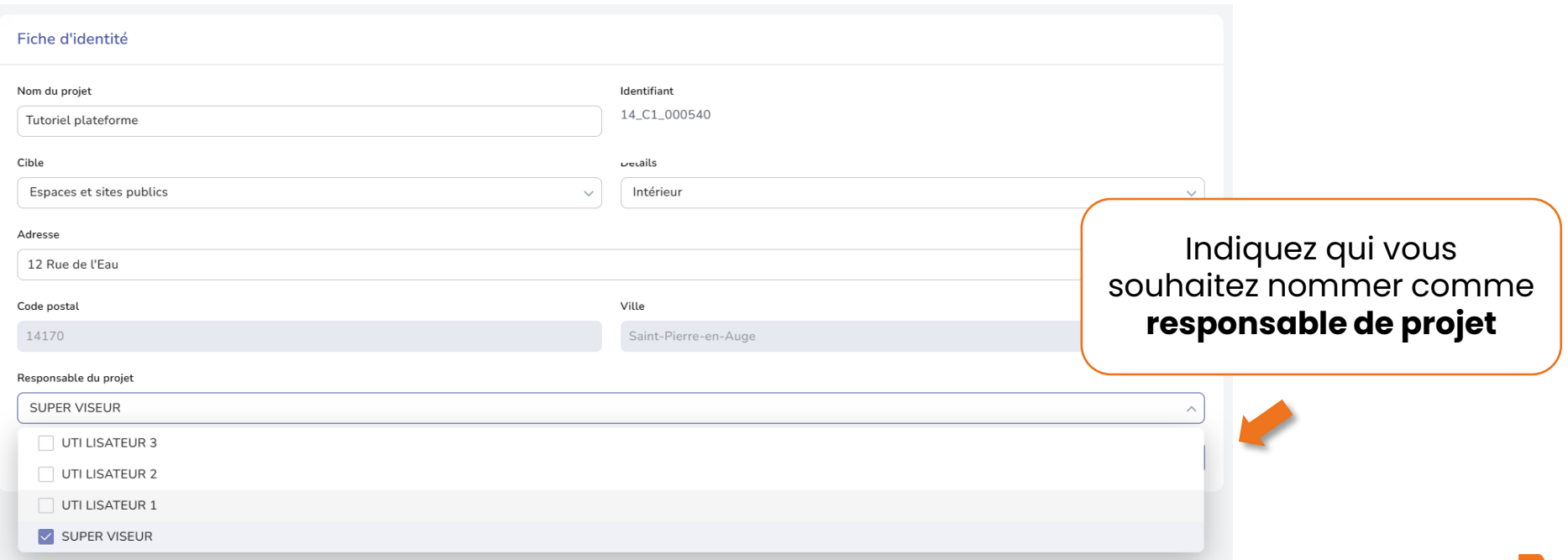

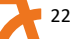

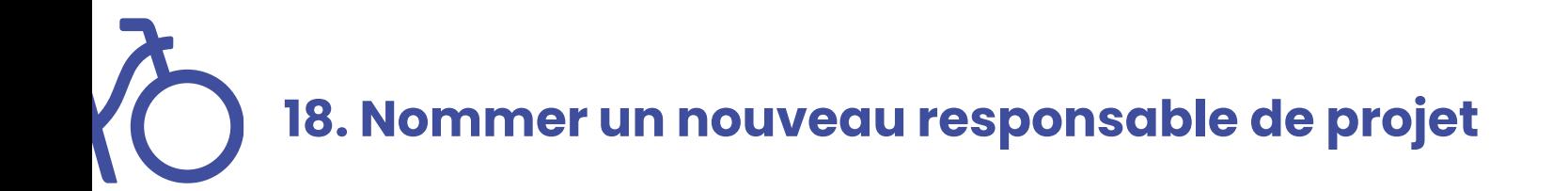

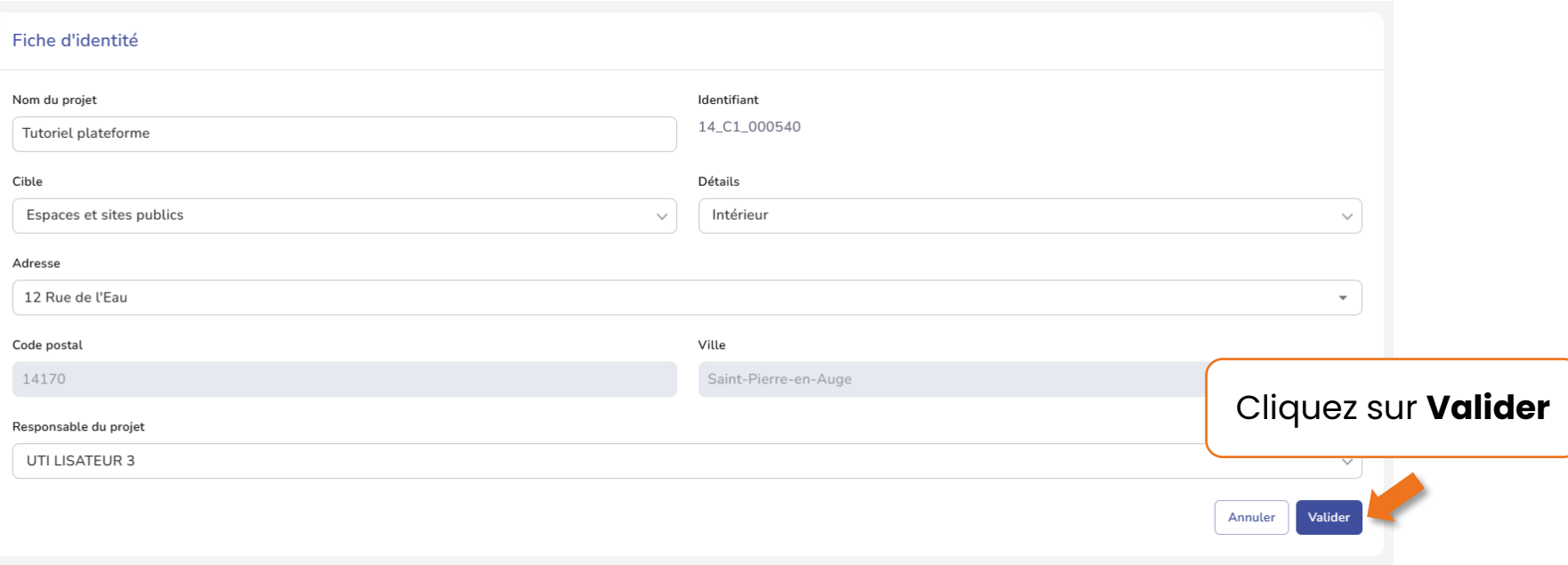

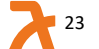

**18. Nommer un nouveau responsable de projet**

v Conseil v Stationnement v Formation

Projets

Q ID du projet

Q Nom du projet

 $\bigcap$  Cible

 $\checkmark$ 

### Le nouveau **responsable de projet** est nommé : il peut désormais coordonner ce projet

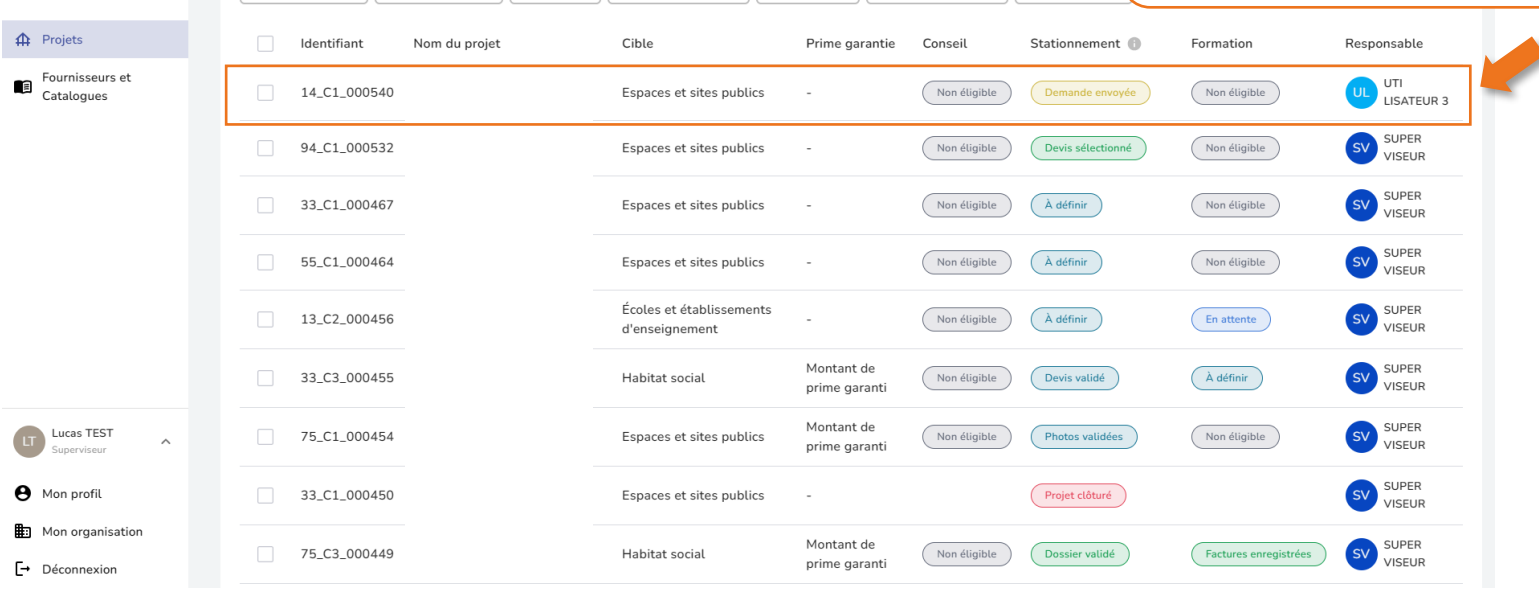

Prime garantie

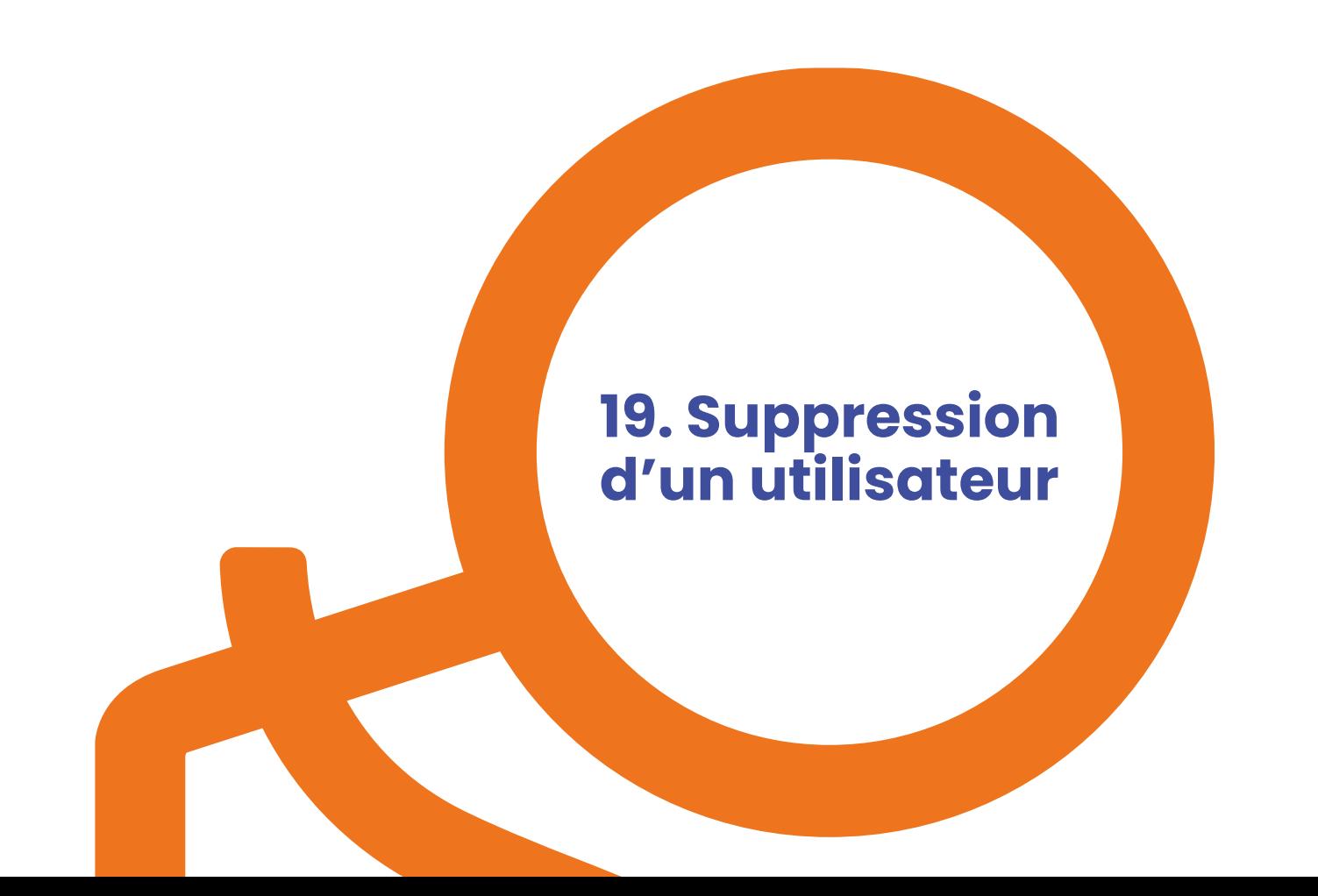

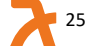

# **19. Suppression d'un utilisateur (1/5)**

Projets Créer un projet **ROVGO** 0 ligne sélectionnée Responsable Choisir un responsable  $\overline{\phantom{0}}$  $\mathbf{\triangle}$ Projets Q ID du projet Q Nom du projet Cible  $\checkmark$ Stationnement Responsable  $\checkmark$  $\checkmark$ Nom du Identifiant Cible Conseil Stationnement Formation Responsable projet Projet 67\_C1\_000080 AM MA En cours Espaces et sites publics À venir À venir **TEST** AM Ala 93\_C1\_000076 projet 2 Espaces et sites publics À venir En cours À venir AM Ala 93\_C1\_000075 Projet N\*1 Espaces et sites publics À venir En cours À venir Écoles et Abri école AM Ala 72\_C2\_000074 En cours À venir établissements A venir Jules ferry d'enseignement Écoles et AM AL 5ON 31\_C2\_000073 Projet 75 En cours établissements À venir AM  $\sim$ A venir d'enseignement  $\boldsymbol{\Theta}$ Mon profil Écoles et Projet AM Ala 75\_C2\_000071 En cours À venir établissements À venir  $n*56$ Ð Mon organisation d'enseignement ŀ Déconnexion SK Sir 78\_C3\_000066 Projet nº2 En cours Habitat social À venir À venir

Cliquer sur « **Mon Organisation** ». **19. Suppression d'un utilisateur (2/5)**

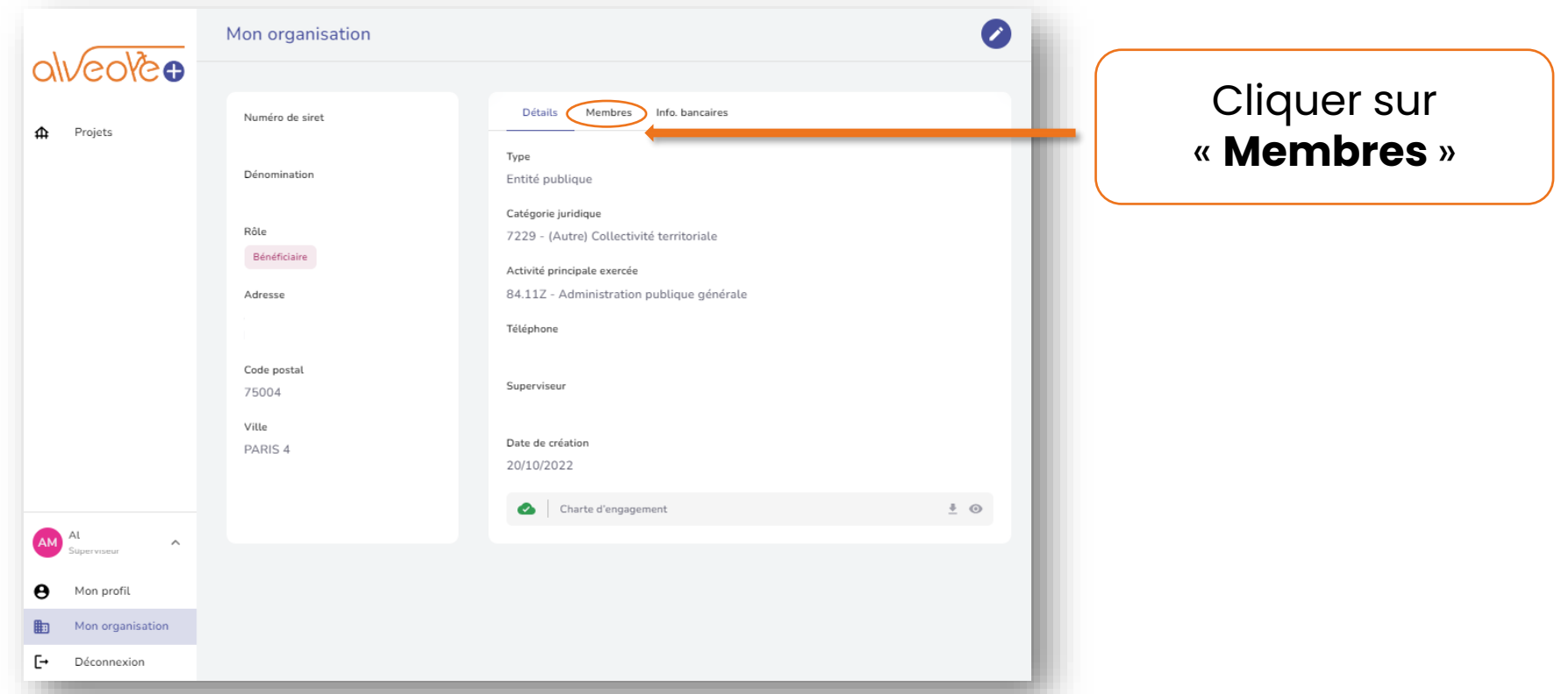

**19. Suppression d'un utilisateur (3/5)**

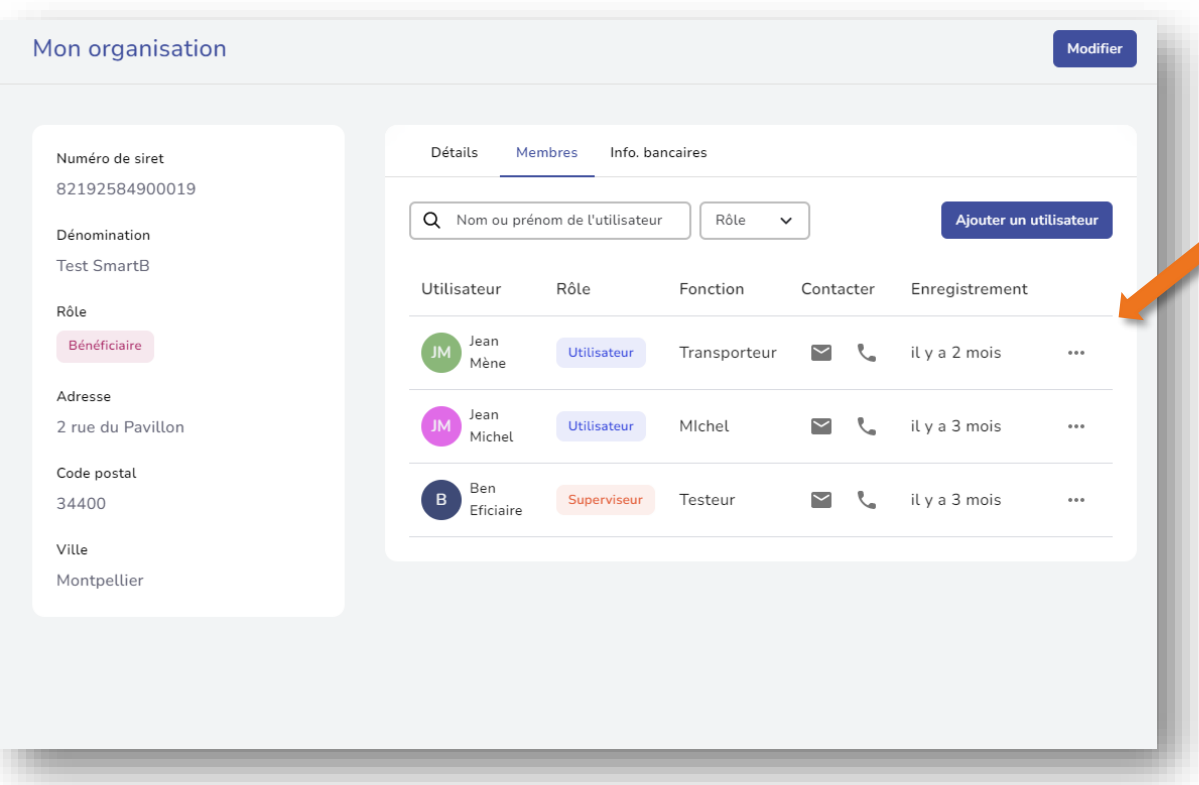

## Cliquer sur le membre à supprimer.

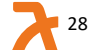

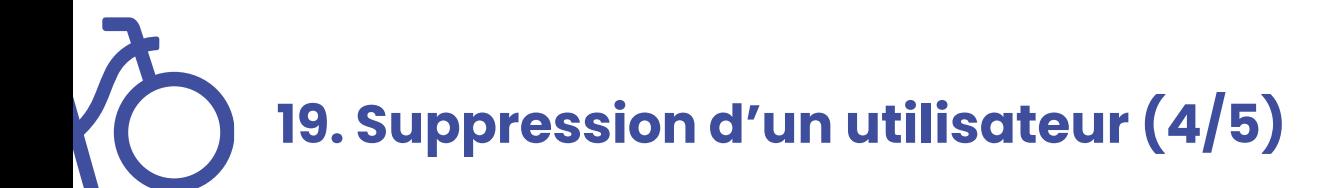

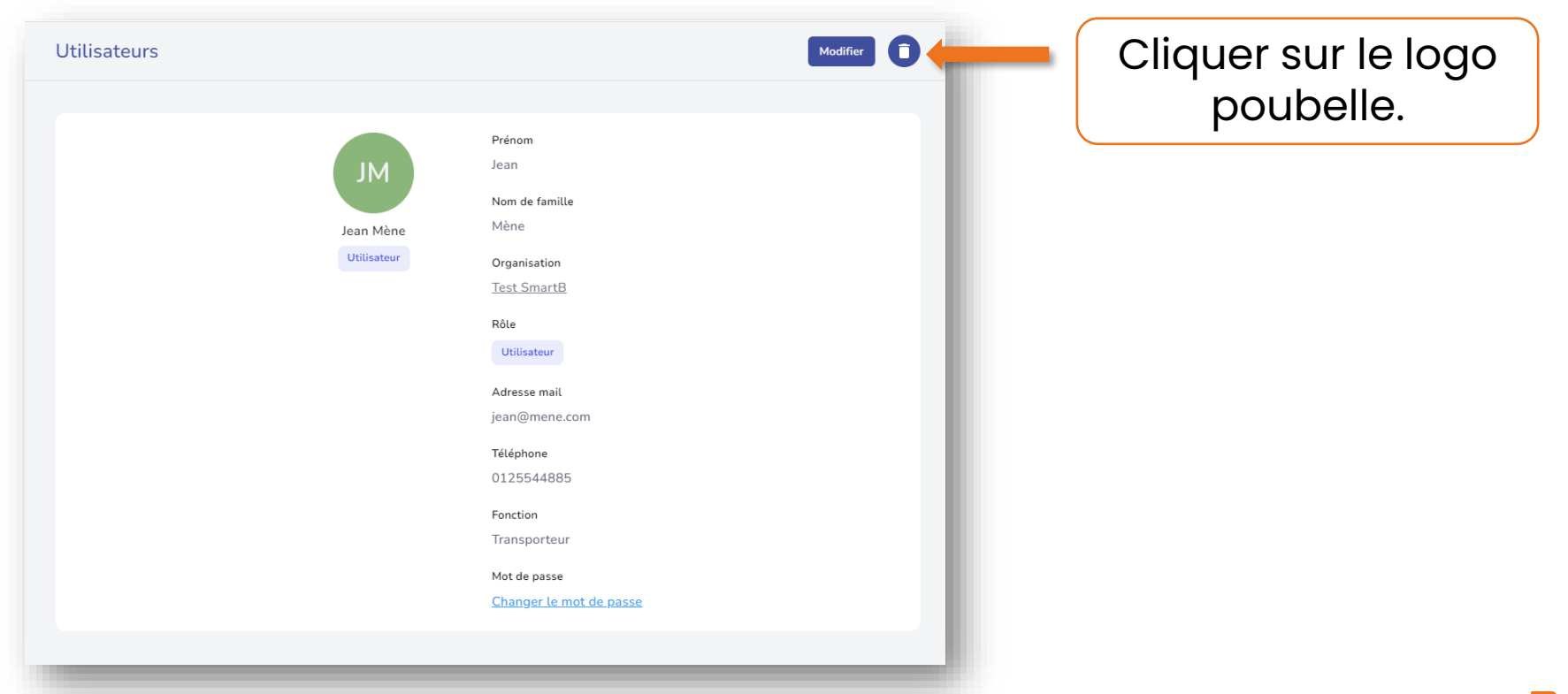

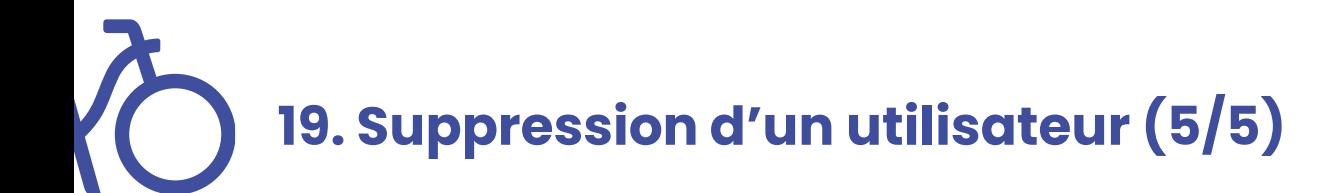

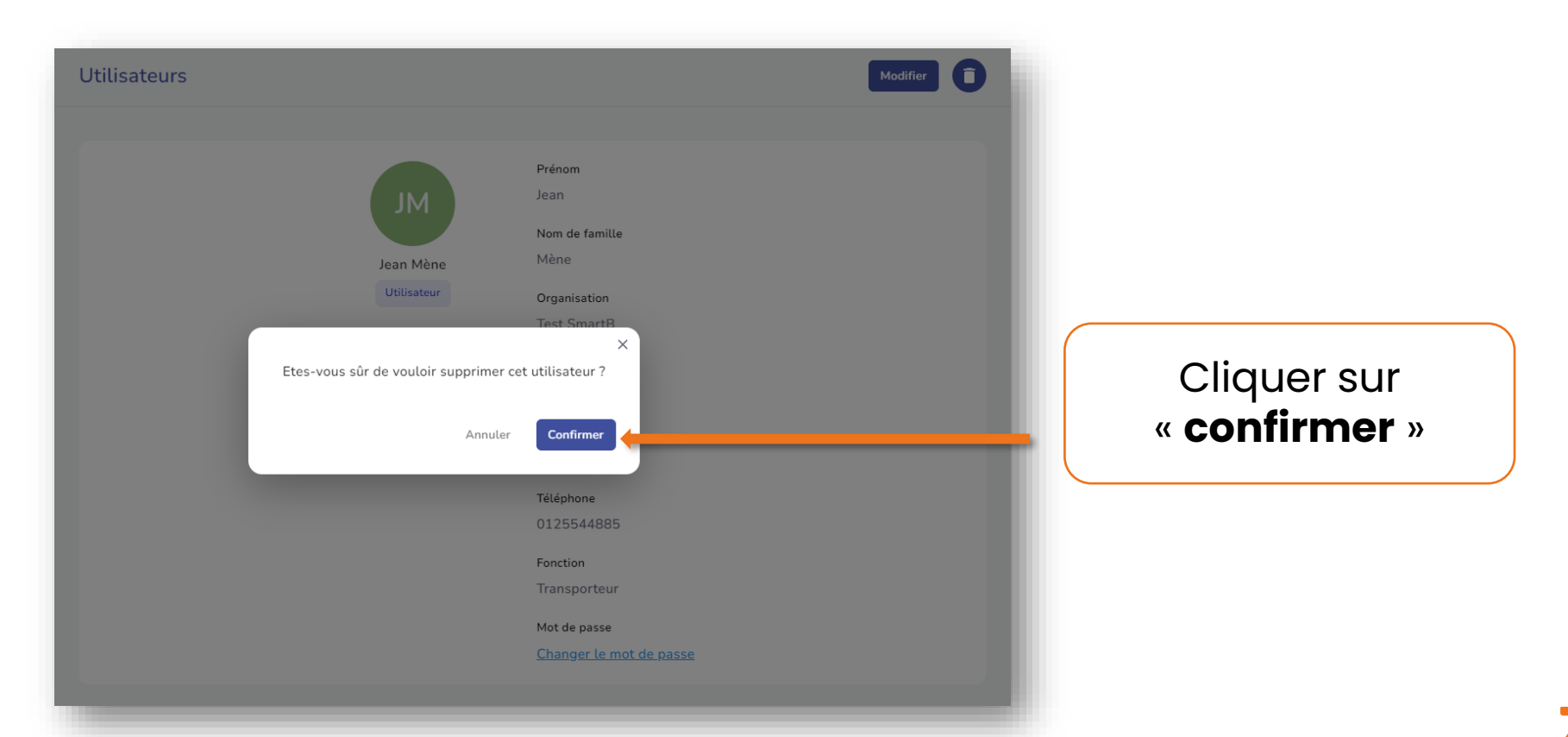

 $|30$ 

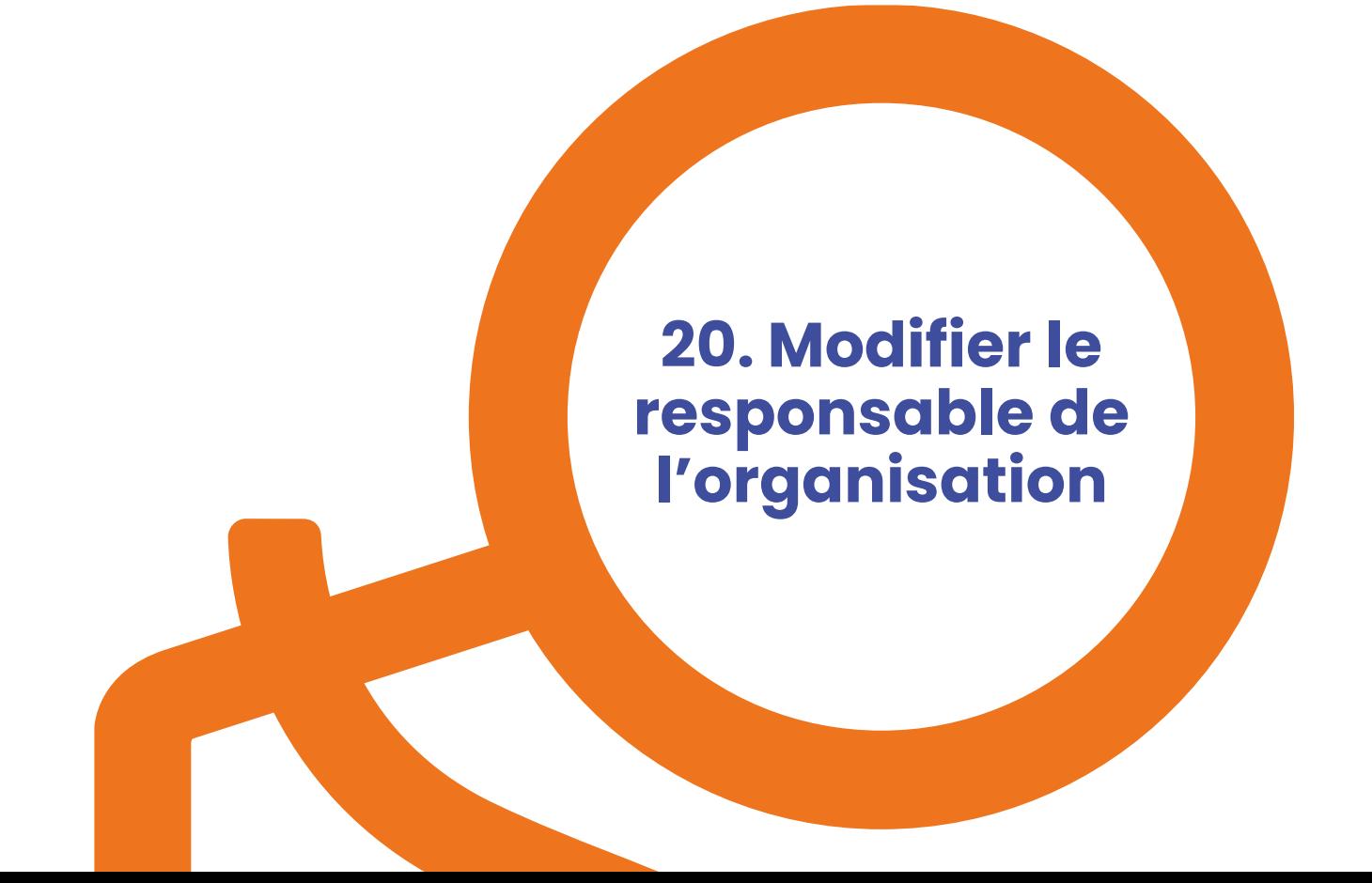

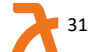

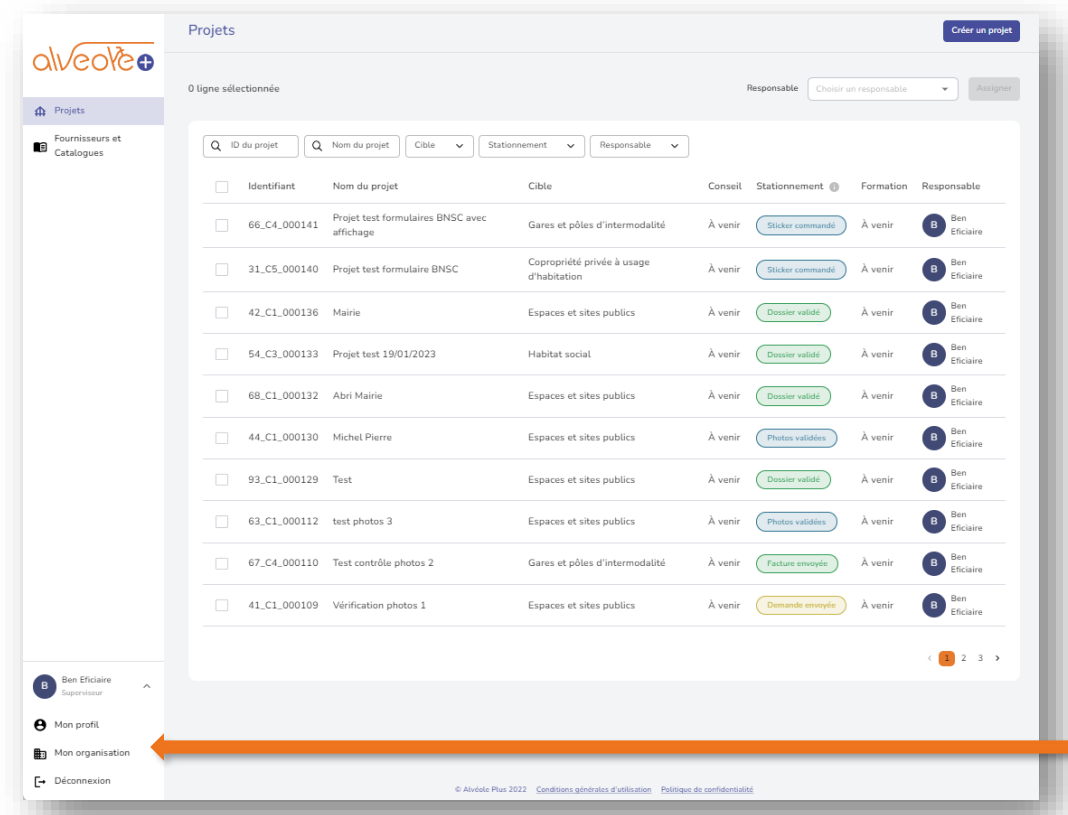

Rendez-vous sur le profil du responsable de l'organisation puis cliquez sur « **Mon Organisation** »

## Cliquez sur « **Membres** ».

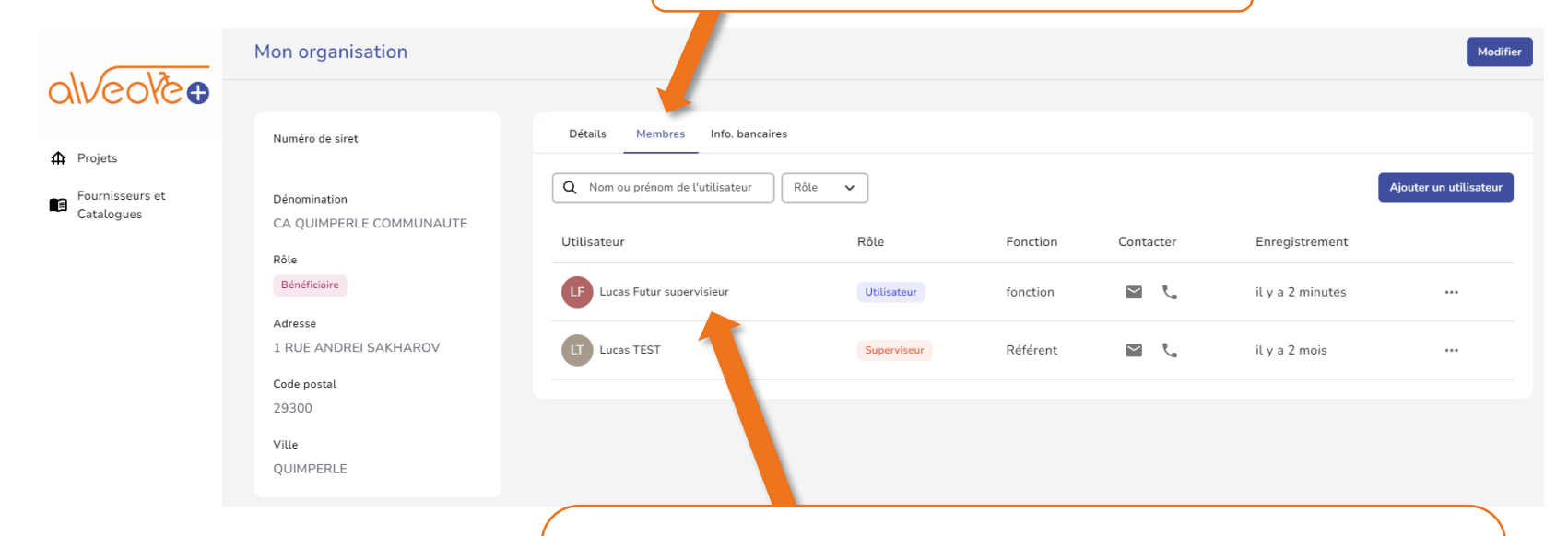

Sélectionnez le membre de votre organisation qui sera le futur responsable de l'organisation

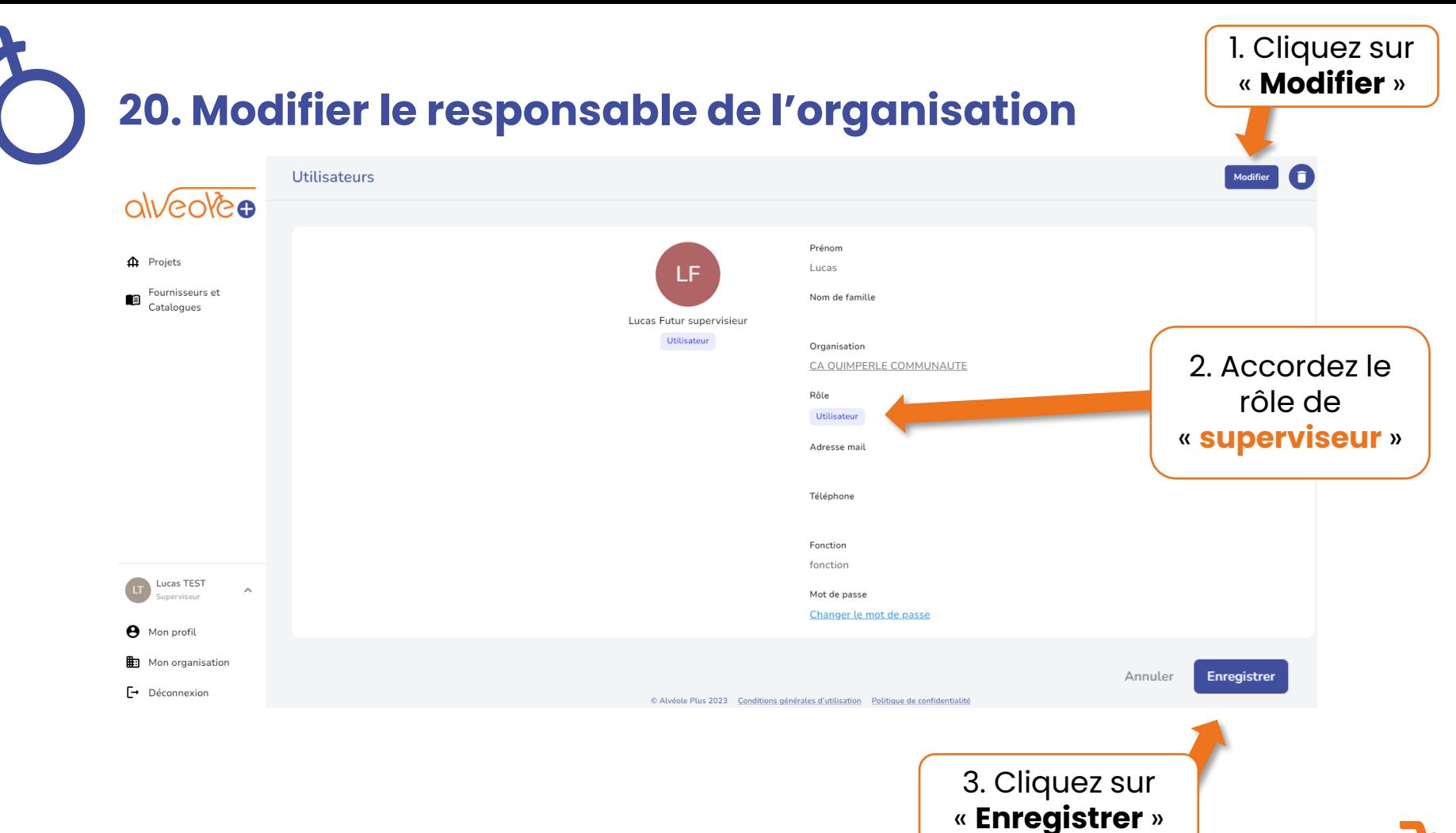

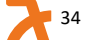

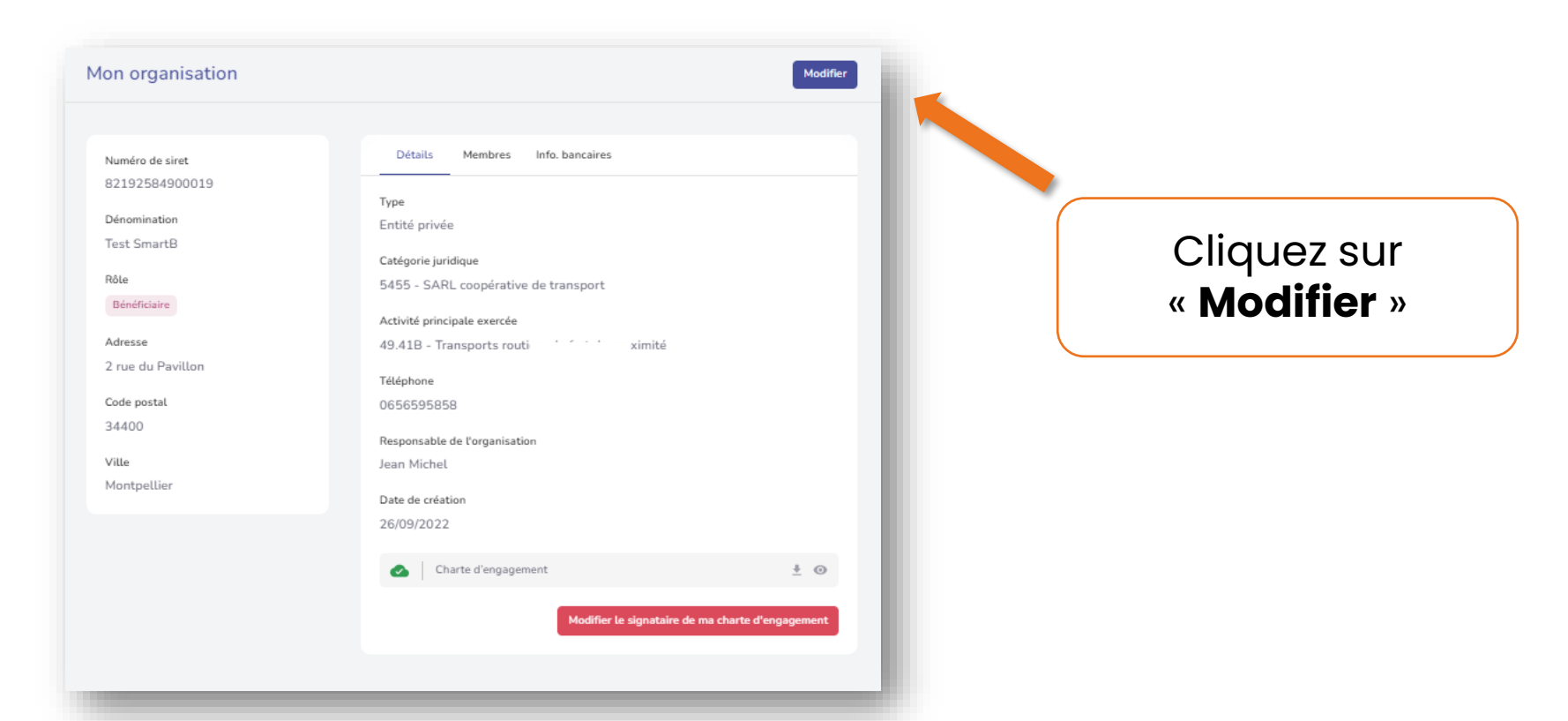

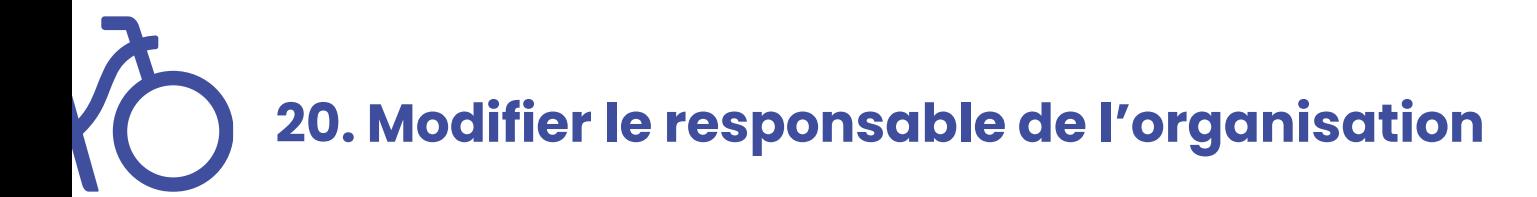

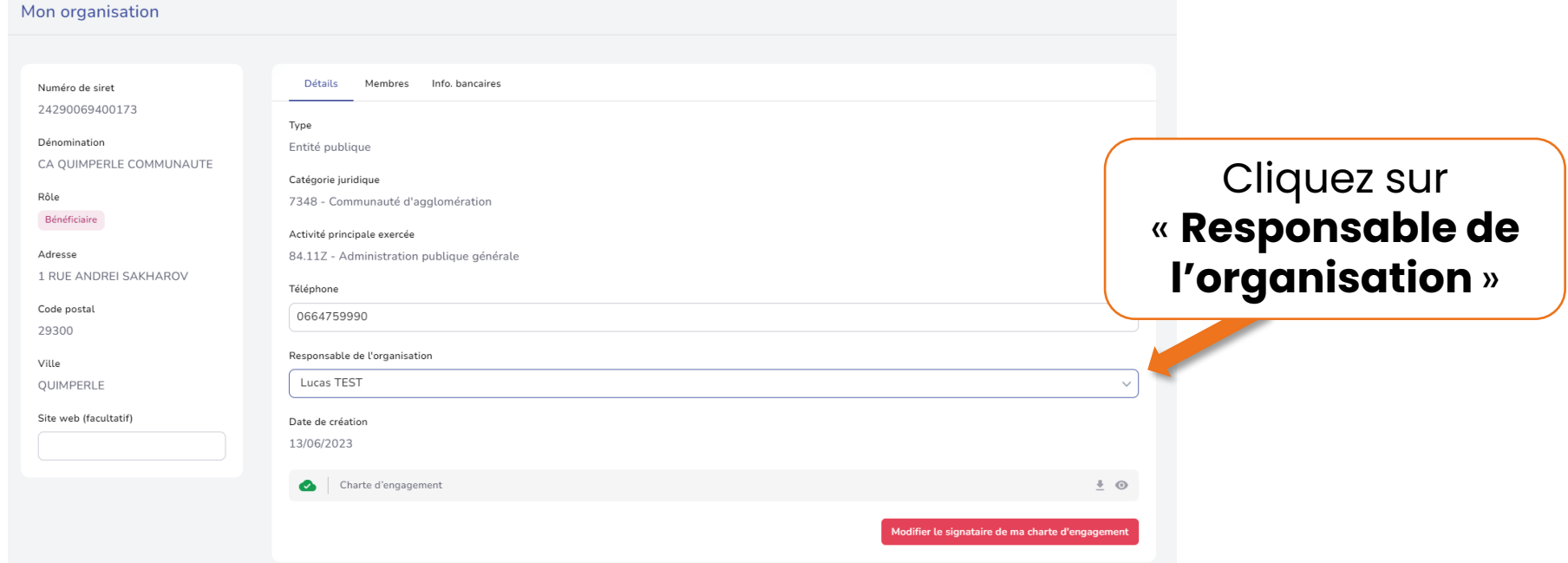

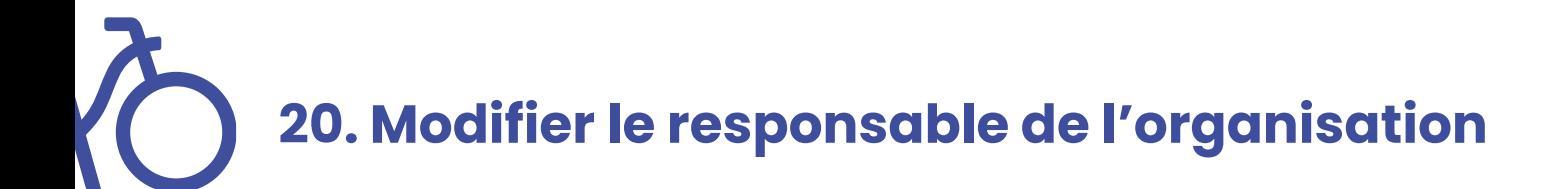

### Mon organisation

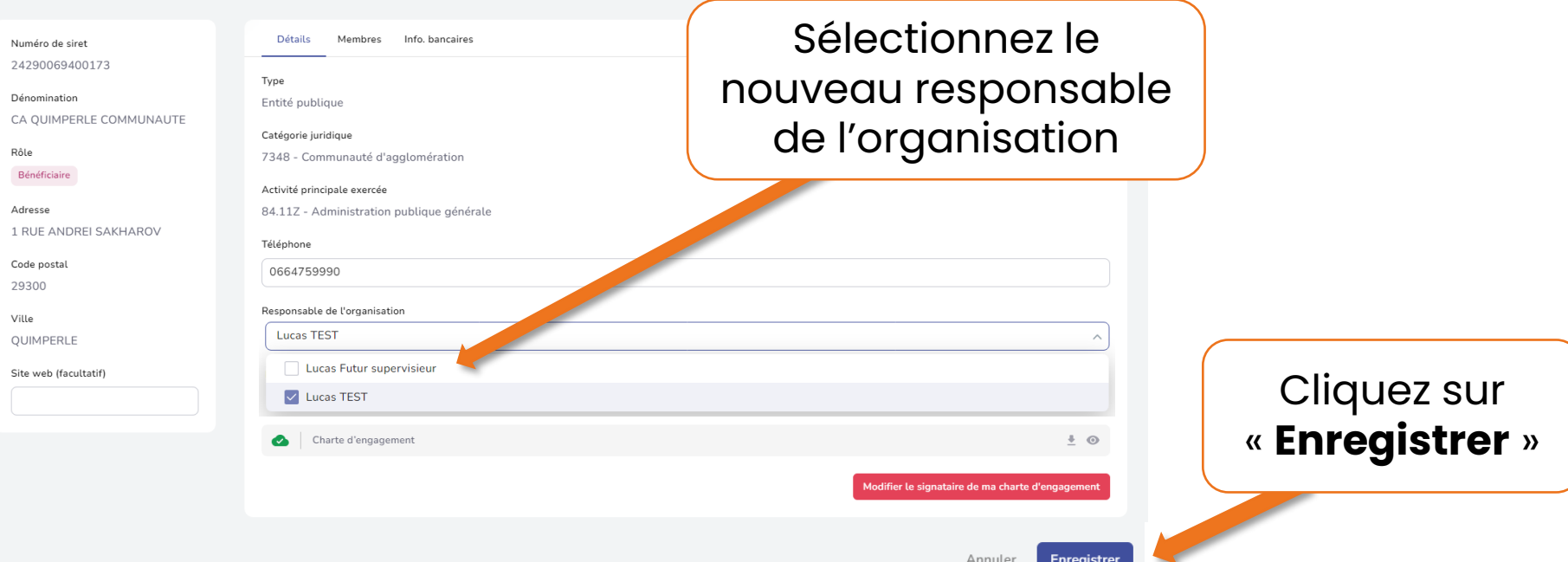

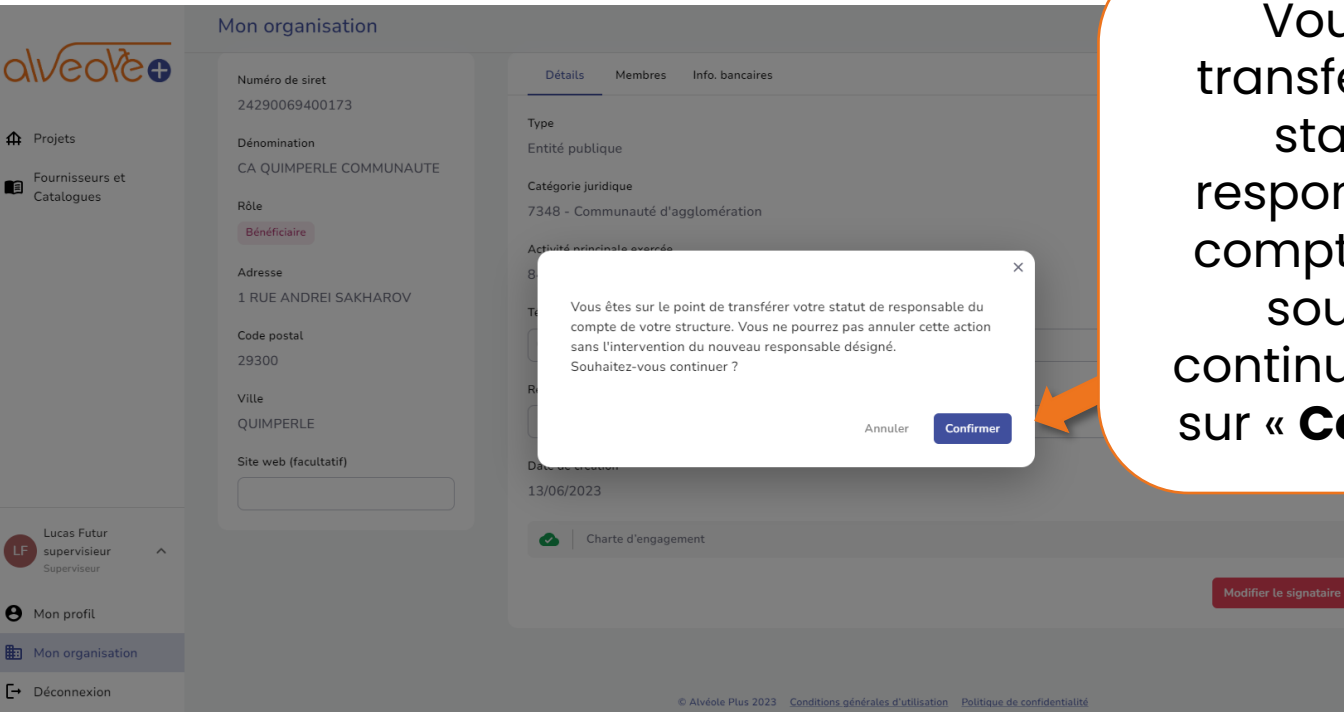

us allez érer votre statut de nsable du te. Si vous **uhaitez** uer, cliquez onfirmer »

 $\frac{1}{2}$   $\odot$ 

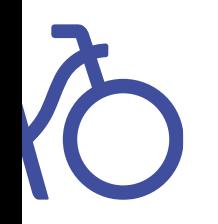

## Pour toutes questions ou remarques, veuillez contacter l'adresse suivante : gestion@alveoleplus.fr